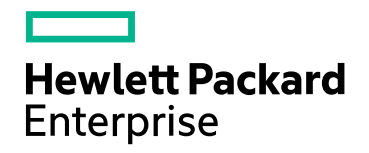

# Application Performance Management

Version 9.40, Released August 2017

# **BPM Monitoring Solutions - Best Practices**

Published August 2017

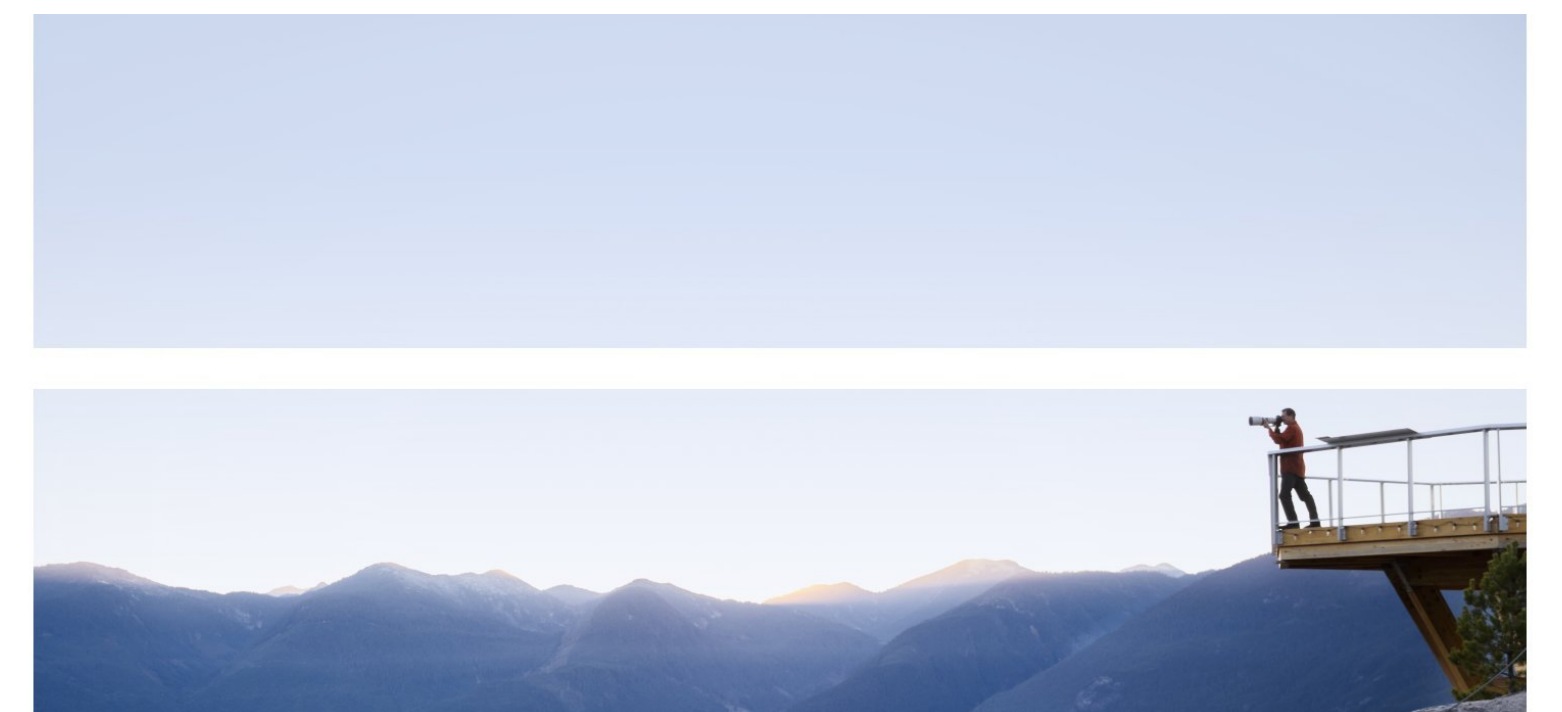

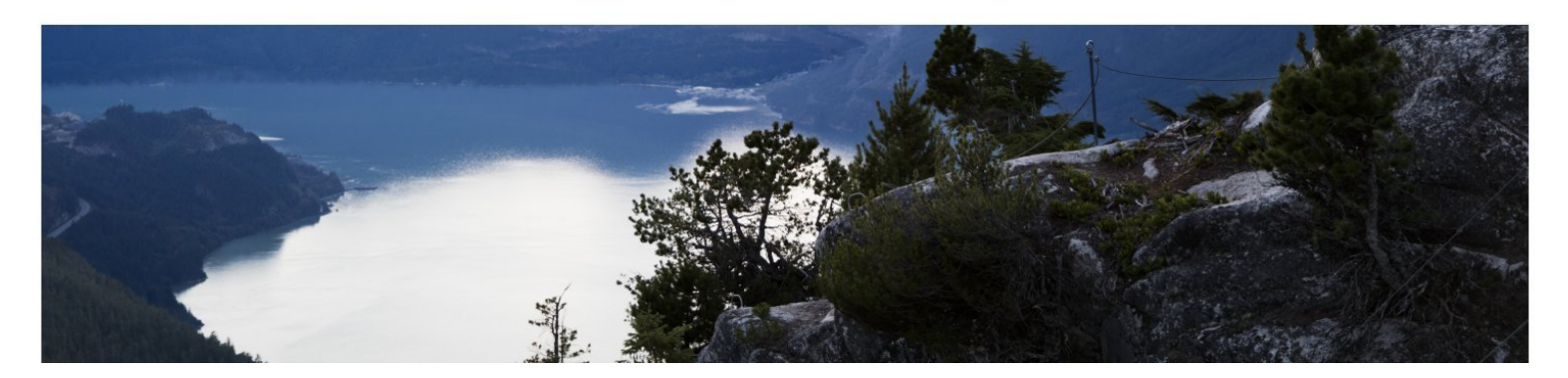

#### Legal Notices

#### **Warranty**

The only warranties for Hewlett Packard Enterprise products and services are set forth in the express warranty statements accompanying such products and services. Nothing herein should be construed as constituting an additional warranty. HPE shall not be liable for technical or editorial errors or omissions contained herein.

The information contained herein is subject to change without notice.

#### Restricted Rights Legend

Confidential computer software. Valid license from HPE required for possession, use or copying. Consistent with FAR 12.211 and 12.212, Commercial Computer Software, Computer Software Documentation, and Technical Data for Commercial Items are licensed to the U.S. Government under vendor's standard commercial license.

#### Copyright Notice

© Copyright 2005 - 2017 Hewlett Packard Enterprise Development LP

#### Trademark Notices

Adobe® and Acrobat® are trademarks of Adobe Systems Incorporated.

AMD and the AMD Arrow symbol are trademarks of Advanced Micro Devices, Inc.

Google™ and Google Maps™ are trademarks of Google Inc.

Intel®, Itanium®, Pentium®, and Intel® Xeon® are trademarks of Intel Corporation in the U.S. and other countries.

iPod is a trademark of Apple Computer, Inc.

Java is a registered trademark of Oracle and/or its affiliates.

Microsoft®, Windows®, Windows NT®, Windows® XP, and Windows Vista® are U.S. registered trademarks of Microsoft Corporation.

Oracle is a registered trademark of Oracle Corporation and/or its affiliates.

UNIX® is a registered trademark of The Open Group.

#### Documentation Updates

The title page of this document contains the following identifying information:

- Software Version number, which indicates the software version.
- Document Release Date, which changes each time the document is updated.
- Software Release Date, which indicates the release date of this version of the software.

To check for recent updates or to verify that you are using the most recent edition of a document, go to: https://softwaresupport.hpe.com/group/softwaresupport/search-result?keyword=.

This site requires an HPE Passport account. If you do not have one, click the **Create an account** button on the HPE Passport Sign in page.

#### Support

Visit the HPE Software Support website at: **https://softwaresupport.hpe.com**

This website provides contact information and details about the products, services, and support that HPE Software offers.

HPE Software Support provides customer self-solve capabilities. It provides a fast and efficient way to access interactive technical support tools needed to manage your business. As a valued support customer, you can benefit by using the support website to:

- Search for knowledge documents of interest
- Submit and track support cases and enhancement requests
- Download software patches
- Manage support contracts
- Look up HPE support contacts
- Review information about available services
- Enter into discussions with other software customers
- Research and register for software training

Most of the support areas require that you register as an HPE Passport user and sign in. Many also require a support contract. To register for an HPE Passport ID, go to **https://softwaresupport.hpe.com** and click **Register**.

To find more information about access levels, go to: **https://softwaresupport.hpe.com/web/softwaresupport/access-levels**

#### HPE Software Integrations and Solutions

Visit the Integrations and Solutions Catalog at **https://softwaresupport.hpe.com/km/KM01702731** to explore how the products in the HPE Software catalog work together, exchange information, and solve business needs.

# **Contents**

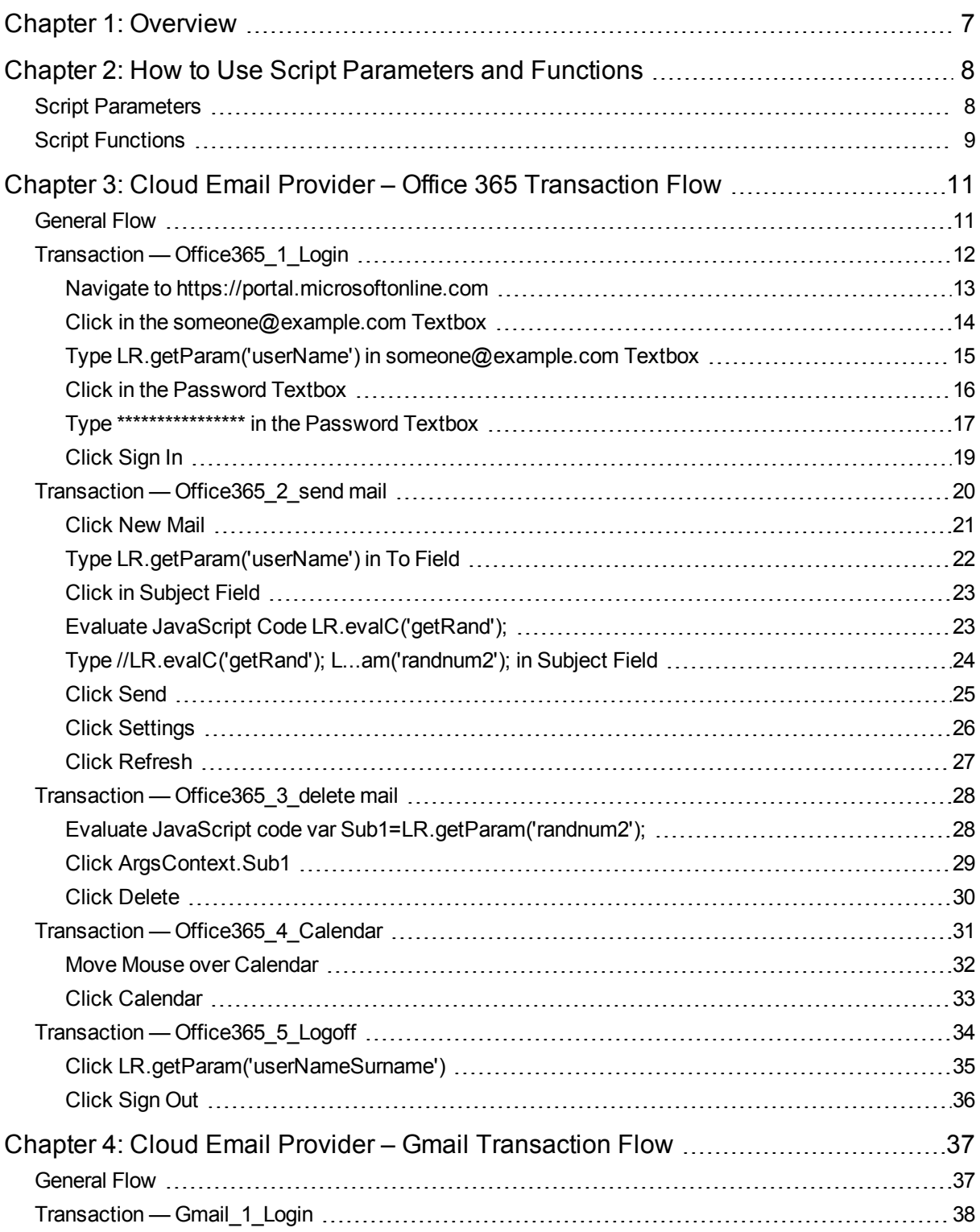

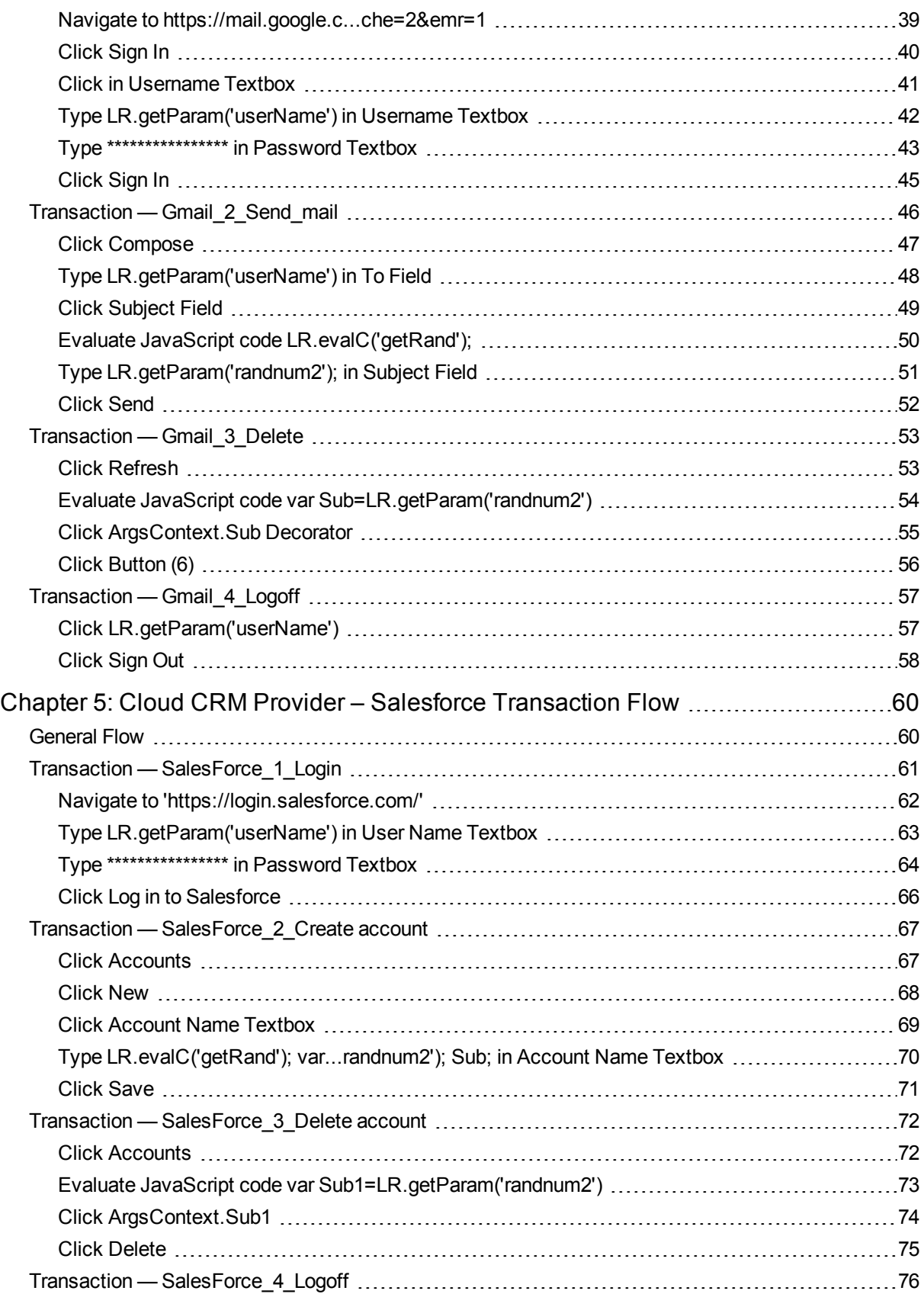

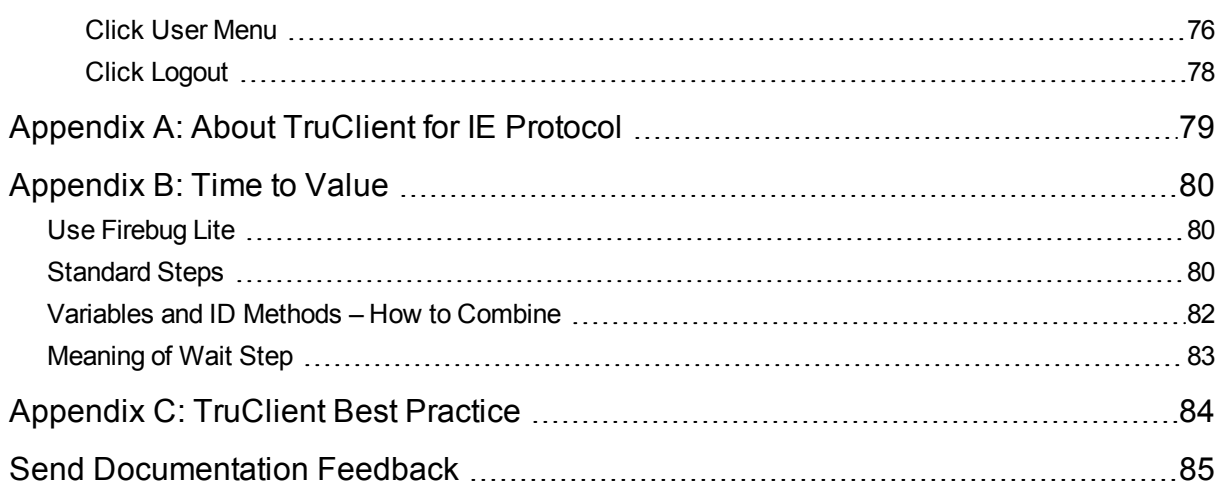

# <span id="page-6-0"></span>Chapter 1: Overview

The goal of these case studies is to show how to establish end user monitoring on a cloud application using TruClient for Internet Explorer protocol. These case studies provide the basic instructions required to facilitate the process of building end user monitoring solutions using WYSIWYG protocol.

Where applicable, the case studies are built around monitoring web applications. You can use TruClient for IE or Mobile protocol, depending on your business needs.

# <span id="page-7-0"></span>Chapter 2: How to Use Script Parameters and Functions

# <span id="page-7-1"></span>Script Parameters

Generally, parameters are used when values change frequently or you want to easily change them. Instead of changing the content of the script, you can just change the parameters. Script parameters defined in VuGen are seen in End User Management Administration in Application Performance Management (APM).

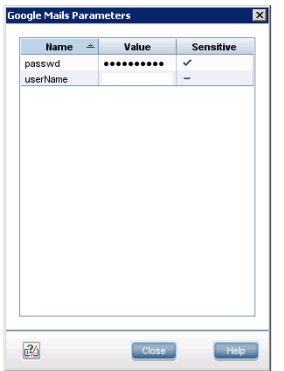

To achieve this, create the parameters in VuGen. Notice that the value for the passwd parameter is marked as sensitive. Let us show you how we did this.

All parameters except passwd are plain text:

- **passwd** Hidden and encrypted password.
- **.** userName Username in the form of an email address (user@domain.com).
- **· userNameSurname** This parameter is created because in some steps we need to click the full name of the user.

BPM Monitoring Solutions - Best Practices Chapter 2: How to Use Script Parameters and Functions

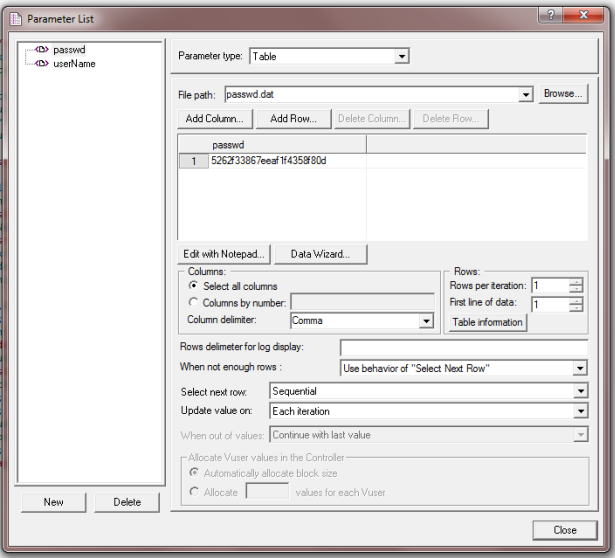

To encrypt the password, we first need to use the Password Encoder:

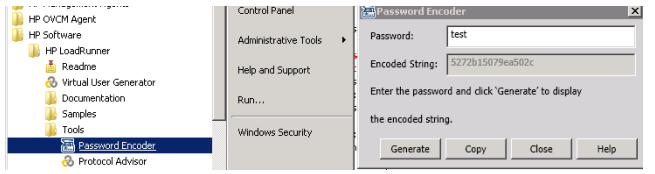

<span id="page-8-0"></span>The encoded string is then copied to the passwd value.

# Script Functions

Functions are used to enhance a script. We use functions to achieve the following goals:

- Decrypt the parameter value and put it in a new parameter that is visible only within the script instance running on VuGen or the /APM instance.
- Generate a random number that is unique. In this example, we use Time as the random number.

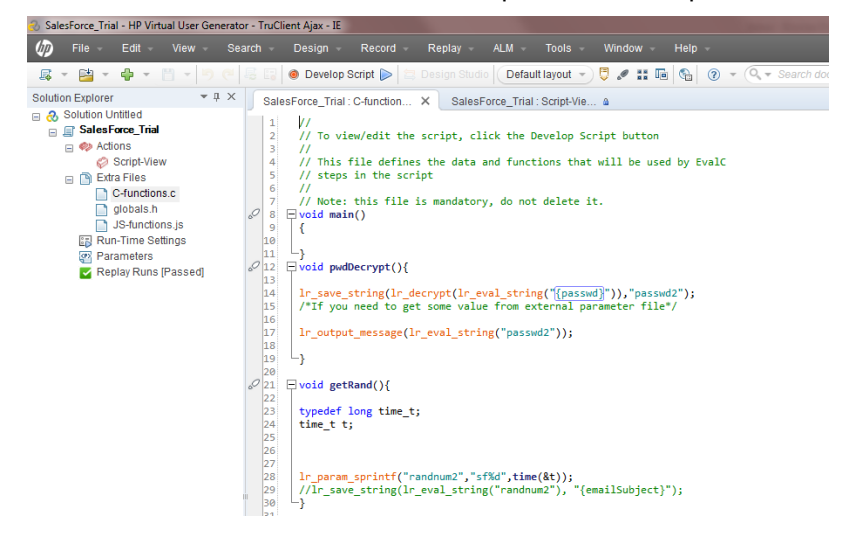

To decrypt this code, we use a C function within the script. Functions are stored in the C function.c file.

BPM Monitoring Solutions - Best Practices Chapter 2: How to Use Script Parameters and Functions

```
void pwdDecrypt(){
lr_save_string(lr_decrypt(lr_eval_string("{passwd}")),"passwd2");
```
}

The function  $1r$  eval string converts the passwd parameter to a string. Then  $1r$  decrypt decrypts the string and lr\_save\_string copies the string as plain text to passwd2. This plain text password is contained within the boundaries of the script instance that is executed on the instance.

Another function used is getRand(). It generates a unique Subject text that we can locate later and delete:

```
void getRand(){
typedef long time_t;
time_t t;
lr_param_sprintf("randnum2","bpm%d",time(&t));
}
```
These functions are used within the script.

# <span id="page-10-0"></span>Chapter 3: Cloud Email Provider – Office 365 Transaction Flow

This case study uses Microsoft Office 365 cloud service. The case study uses one flow/script with the following transactions:

- 1. **Login** Open a login page, enter your credentials, and confirm that the first page loads.
- 2. **Create an email** Create a new email and send it with a unique subject to the logged in user.
- 3. **Delete the email** Check for this unique email, select it, and delete it.
- 4. **Calendar** Click the Calendar link and verify that the calendar loads.
- 5. **Logoff** Log off from the web application.

The main purpose of running this script is to confirm that the application's processes run successfully. If successful, the transactions complete without any errors.

You can view a sample Office365 script by downloading the following file [https://softwaresupport.hpe.com/group/softwaresupport/search-result/-](https://softwaresupport.hpe.com/group/softwaresupport/search-result/-/facetsearch/document/KM00658290) [/facetsearch/document/KM00658290](https://softwaresupport.hpe.com/group/softwaresupport/search-result/-/facetsearch/document/KM00658290).

# <span id="page-10-1"></span>General Flow

Microsoft Office 365 is a subscription-based online office and software plus services suite which offers access to various services and software built around the Microsoft Office platform. In this flow, we test Microsoft Office 365's email and calendar functionality.

A sequence of transactions creates the business process flow. A transaction is a unit that is measurable by availability and performance. Therefore, we group activities that perform a specific transaction.

To describe and validate these transactions, logically group the transactions into the following steps:

- 1. Login.
	- a. Navigate to [https://portal.microsoftonline.com](https://portal.microsoftonline.com/).
	- b. Enter your credentials and confirm that the first page (Inbox) loads.
- 2. Create a new email.
	- a. Click **New Mail**.
	- b. Enter the email address used to login in step  $\uparrow$ .
	- c. Enter a unique subject.
	- d. Send the email.
- 3. Delete the email.
	- a. Refresh and check if the email arrived.
	- b. Select the email.
	- c. Delete the email.
- 4. Calendar

Click the **Calendar** button and confirm that the Calendar page loads.

5. Logoff

Log off from the web application.

The following sections describe how to create these transactions.

A good approach, before using this tool, is to know what we want to achieve. Create a blueprint as follows:

- 1. Run the Office 365 web application in Internet Explorer 910 or later. Perform the steps of the flow and create annotations.
- 2. Determine the boundaries that form the transactions.
- 3. Select which values to assign to the parameters.
- 4. Select what values to protect and encrypt.

Record all the information you collect since it will come in handy later.

<span id="page-11-0"></span>We recommend you start using the script. Refer to sections in this document for assistance.

# Transaction — Office365\_1\_Login

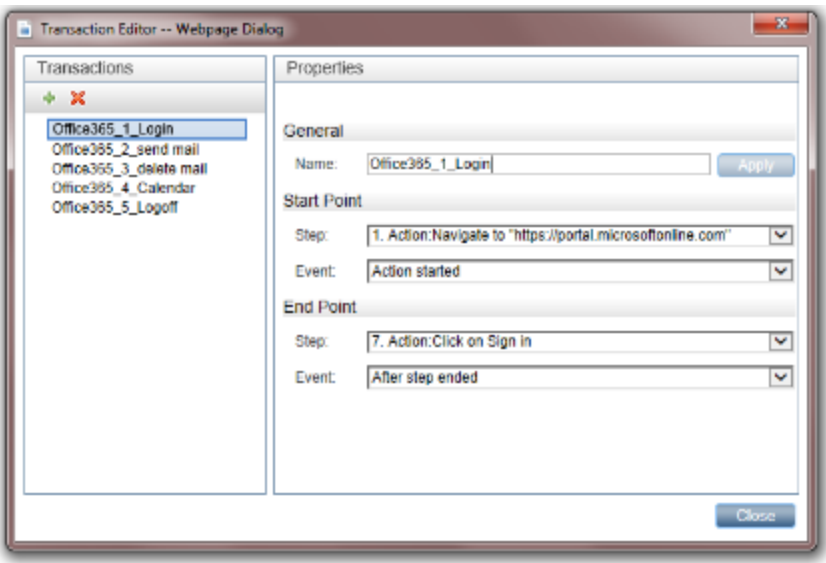

Define the name of the transaction. In this example, we call this transaction "Office365\_1\_Login". Naming conventions should provide a clear view of the application, the transaction order, and create an overview of the business processes covered by this transaction.

Define the steps and events for the starting and ending points of the transaction. The most appropriate event for the start step is Action started. The most appropriate event for the end step is After step ended.

This transaction contains all the steps required for logging into the Office 365 application.

### <span id="page-12-0"></span>Navigate to https://portal.microsoftonline.com

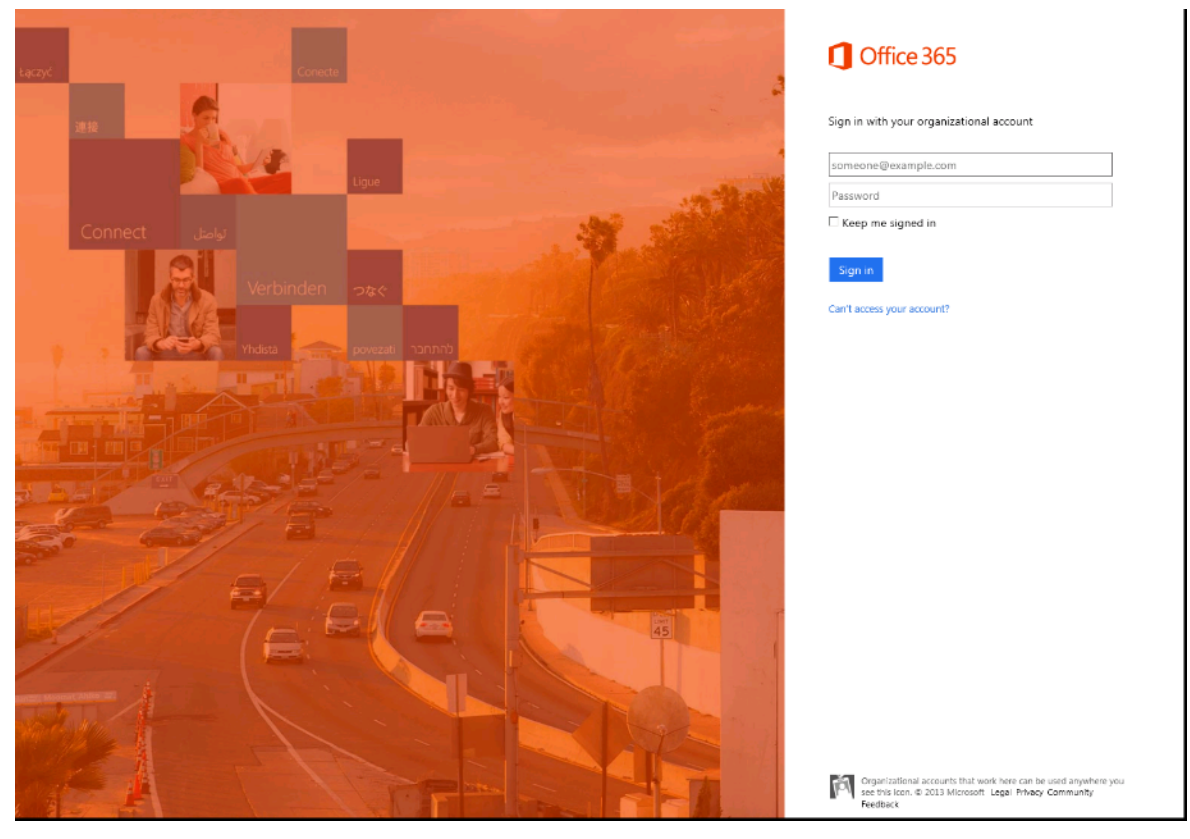

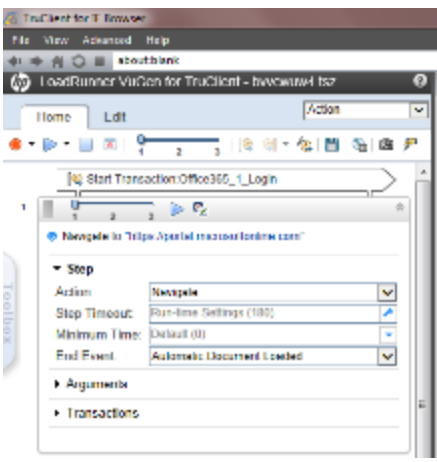

In the Navigation step, specify the URL.

While recording, VuGen automatically selects the appropriate End Event, in this case Document downloaded. The step ends when the process of loading a document completes. In most cases, you can freely select the default values.

If the pages load slowly, you can use a Wait step to make sure the page loads. For information on Wait steps, see ["Meaning](#page-82-0) of Wait Step" on page 83.

### <span id="page-13-0"></span>Click in the someone@example.com Textbox

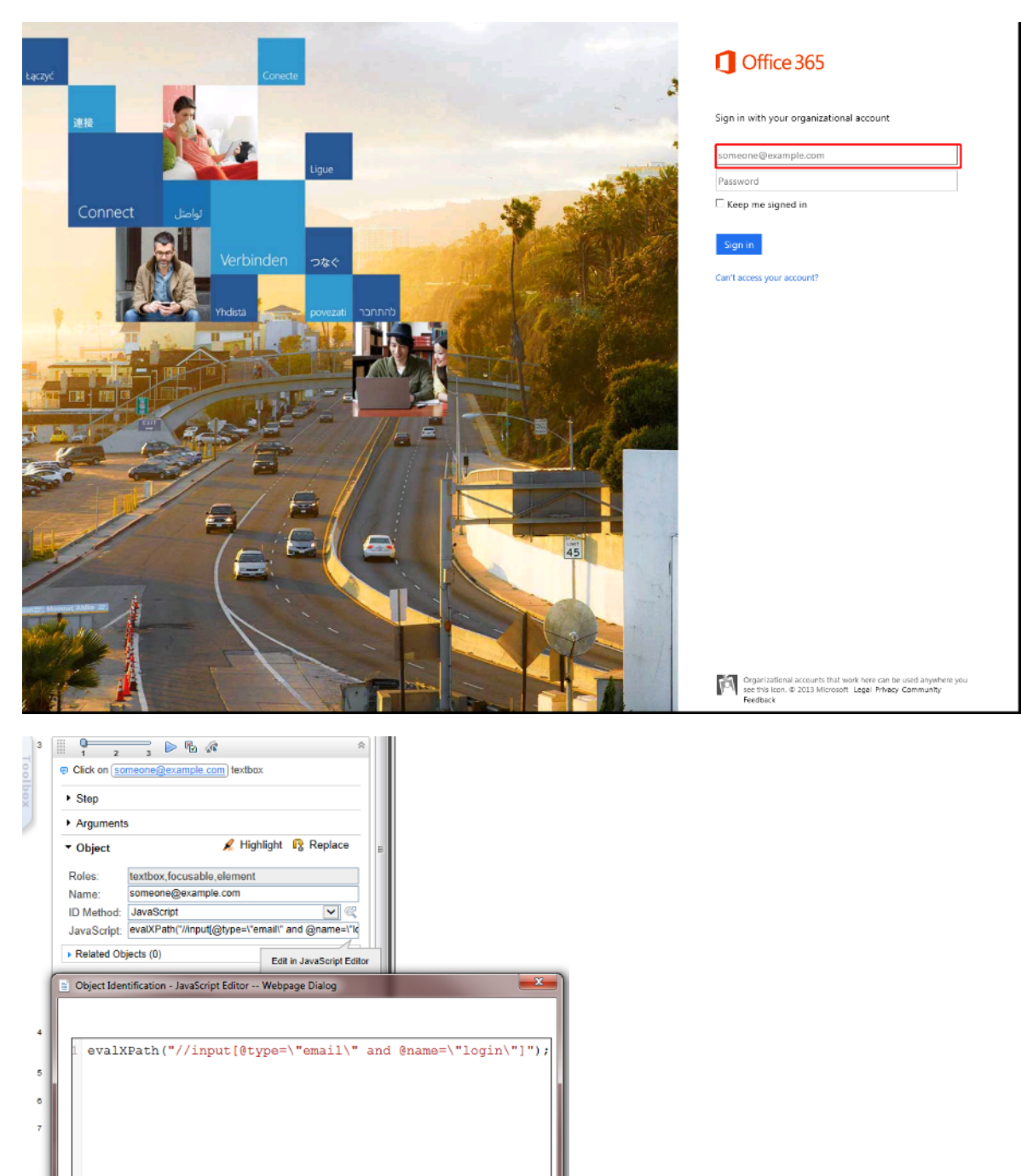

You can either select the **Automatic** or **JavaScript** ID method.

 $[$  OK  $]$  Cancel  $]$  Help

For the JavaScript ID Method, enter the following in the JavaScript field: evalXPath("//input[@type=\"email\" and @name=\"login\"]"); There are cases when you will change the ID Method, as we will see later.

# <span id="page-14-0"></span>Type LR.getParam('userName') in someone@example.com Textbox

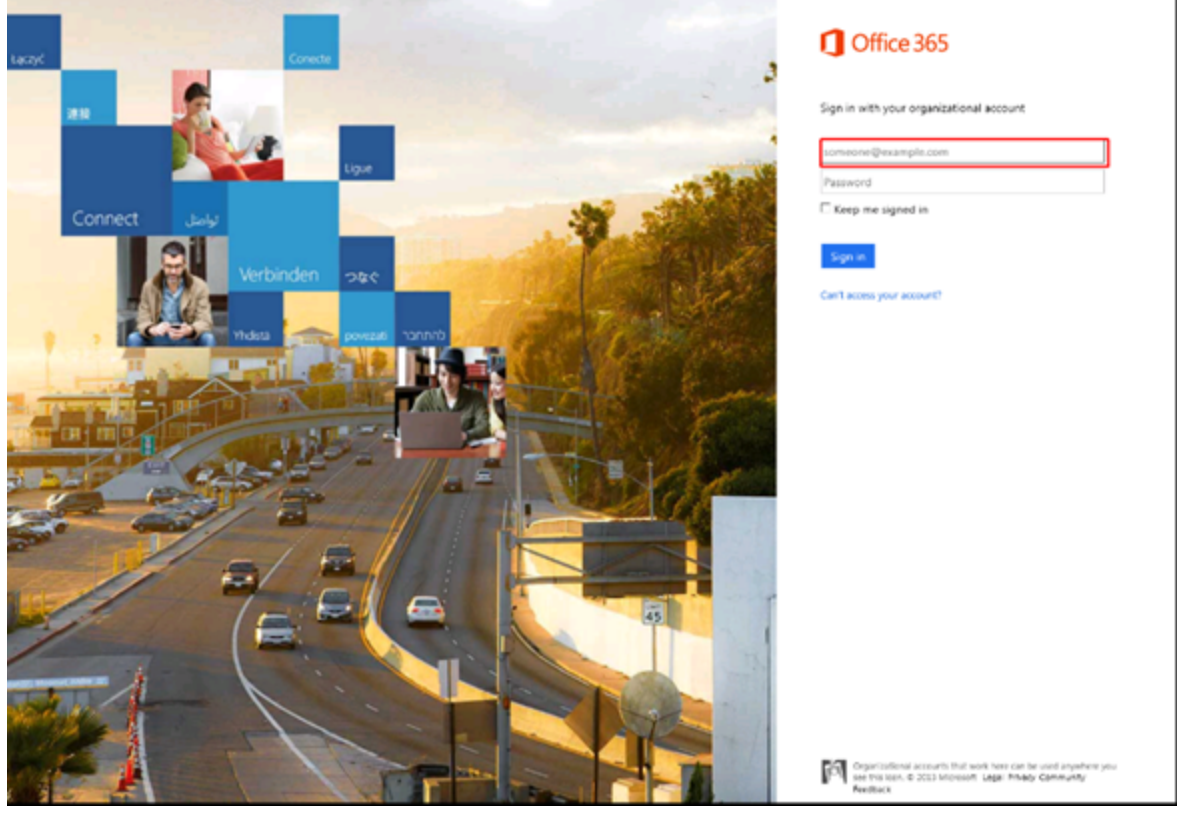

- Arguments LR gelPanen("userNeme"); \* Value: Clear Default (true) Typing Interval: Run-time Settings (350)  $\bullet$  Object **Transactions** 

 $+ 5<sub>tr</sub>$ 

**The Second Second Second Second Seconds**<br> **The Figure Second Second Seconds Constructed** Seconds Figure Second Second<br> **Exclusive** 

Type the username in the **someone@example.com** textbox.

Since we are using parameters, you can enter the *LR.getParam('userName');* command in the **Value** field and the result is the defined username.

### <span id="page-15-0"></span>Click in the Password Textbox

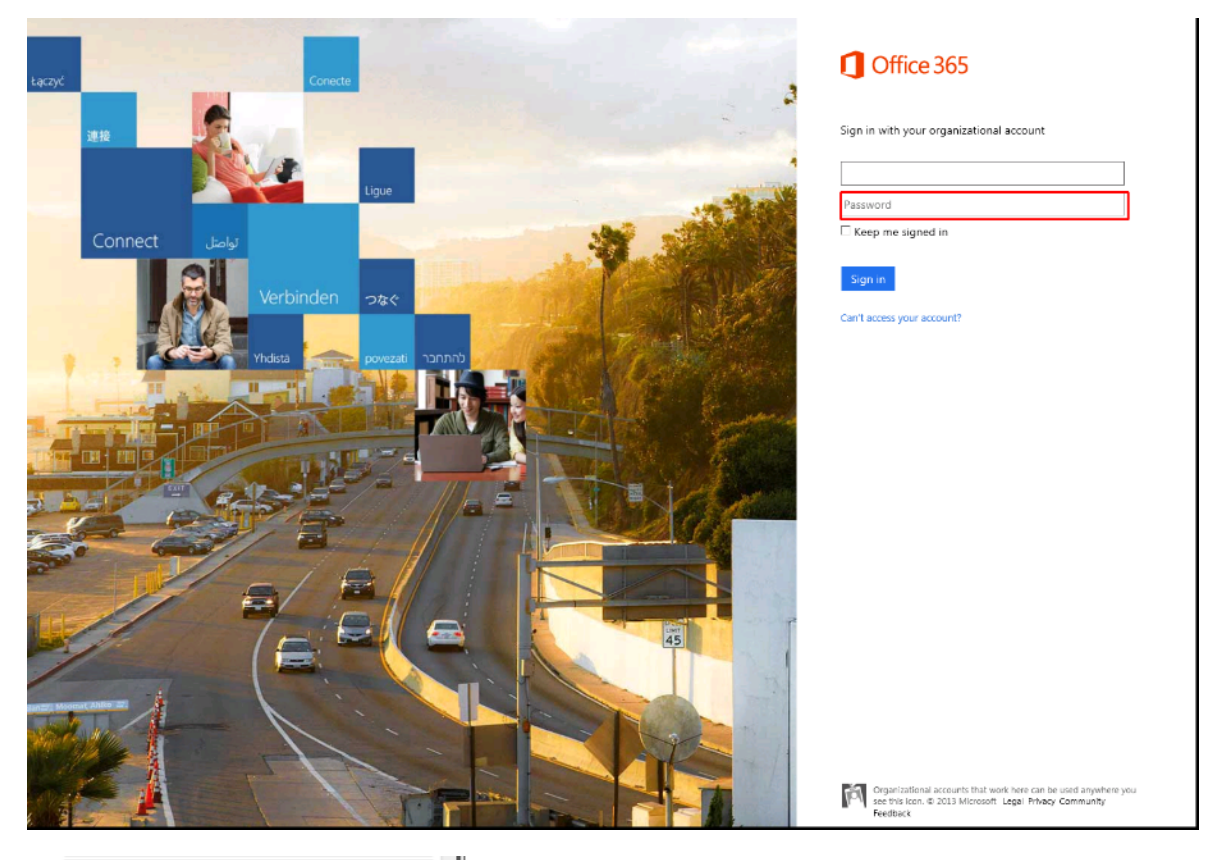

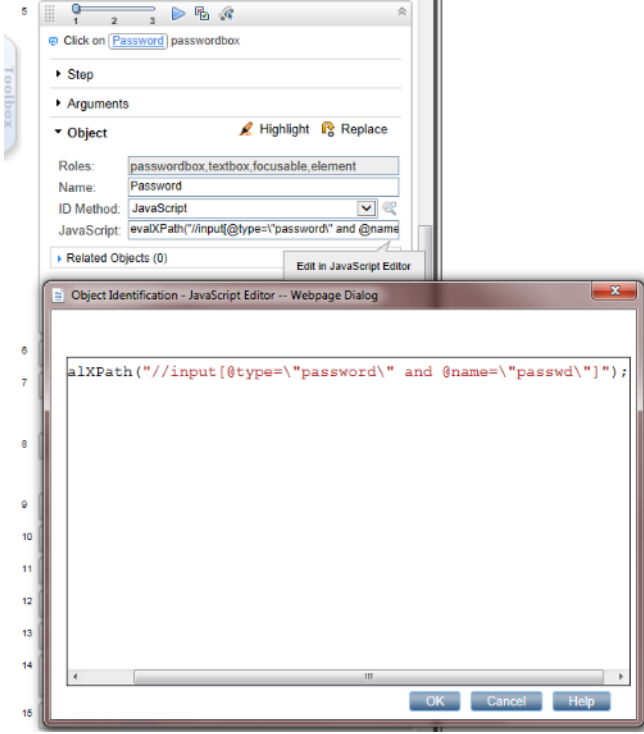

Similar to the *Click in the someone@example.com Textbox* step, you can select the **Automatic** or **JavaScript** ID method.

For the JavaScript ID Method, enter the following in the JavaScript field:

evalXPath("//input[@type=\"password\" and @name=\"passwd\"]");

### <span id="page-16-0"></span>Type \*\*\*\*\*\*\*\*\*\*\*\*\*\*\*\*\*\*\*\* in the Password Textbox

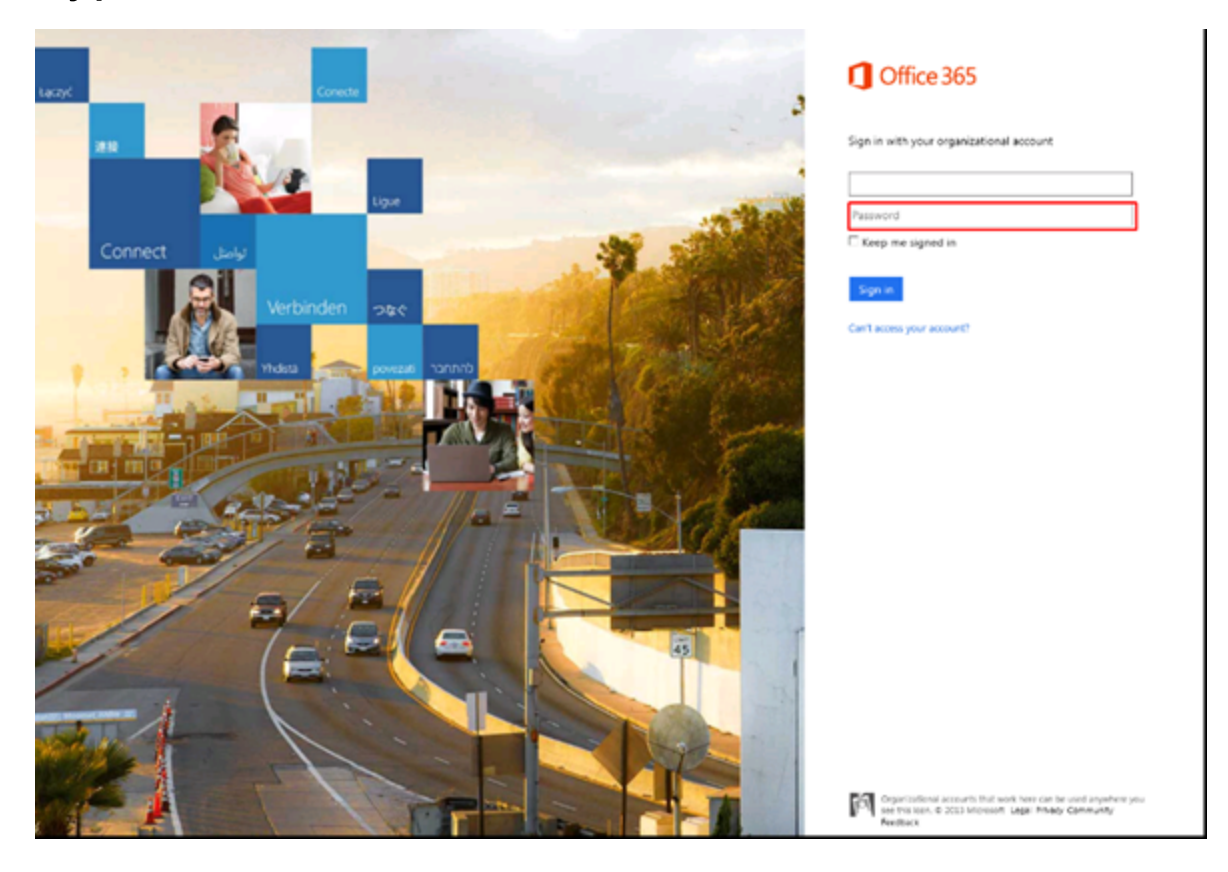

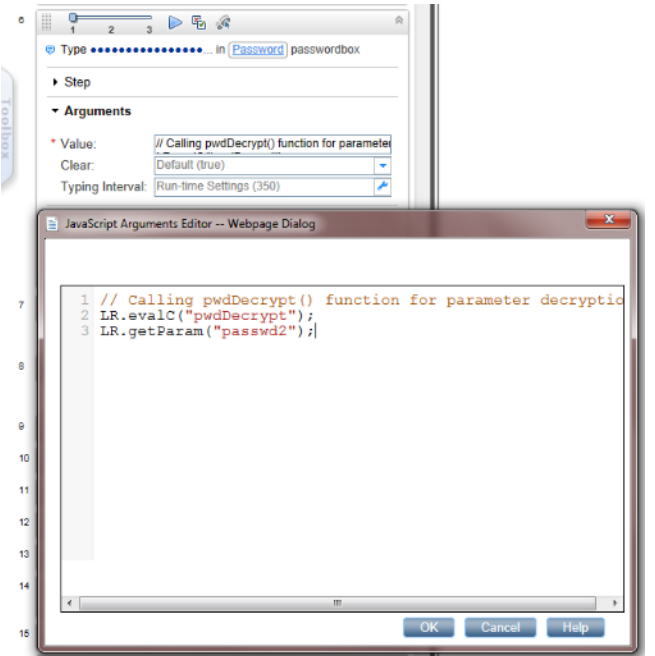

Type a password in the **Password** textbox. To display an encrypted password, type the following:

```
// Calling pwdDecrypt() function for parameter decryption
```

```
LR.evalC("pwdDecrypt");
```

```
// This is a parameter with a decrypted value
```

```
LR.getParam("passwd2");
```
The pwdDecrypt() function is defined in C-function.c file:

```
void pwdDecrypt(){
```
lr\_save\_string(lr\_decrypt(lr\_eval\_string("{passwd}")),"passwd2");

/\*If you need to get some value from external parameter file\*/

lr\_output\_message(lr\_eval\_string("passwd2"));

}

passwd is the parameter defined for external use (APM – EUM) and is encrypted. passwd2 is the parameter seen only within this script instance.

## <span id="page-18-0"></span>Click Sign In

![](_page_18_Picture_2.jpeg)

This is defined as the End step for Transaction Office365\_1\_Login.

The JavaScript ID Method used is:

evalXPath("//span[text()=\"Sign in\"]");

The **End Event Step** is set to automatic. So in this case, the **End Event Step** is **Step Synchronous network completed**. The step ends when all HTTP requests have completed excluding requests initiated by XMLHttpRequest.

# <span id="page-19-0"></span>Transaction — Office365\_2\_send mail

![](_page_19_Picture_225.jpeg)

The name of this transaction is "Office365\_2\_send mail".

This transaction contains all the steps necessary for sending an email to the logged in user with a unique subject field.

## <span id="page-20-0"></span>Click New Mail

![](_page_20_Picture_134.jpeg)

![](_page_20_Picture_135.jpeg)

When you click **New Mail**, a form appears for sending a new email. By running the script multiple times, we can confirm that this element is recognized using the Automatic ID method.

## <span id="page-21-0"></span>Type LR.getParam('userName') in To Field

![](_page_21_Picture_155.jpeg)

![](_page_21_Picture_156.jpeg)

To make this script robust, we use parameters. If the username or password is changed at a later time, you do not need to change the script, only the parameter's value. The username is in the form of an email address.

### <span id="page-22-0"></span>Click in Subject Field

![](_page_22_Picture_103.jpeg)

![](_page_22_Picture_104.jpeg)

<span id="page-22-1"></span>Click in the **Subject** field to select it.

# Evaluate JavaScript Code LR.evalC('getRand');

![](_page_22_Picture_6.jpeg)

This is a very important step. By calling this function, we create a Subject value.

The getRand() function is defined in the C-function.c file:

```
void getRand(){
typedef long time_t;
time_t t;
lr_param_sprintf("randnum2","bpm%d",time(&t));
}
```
### <span id="page-23-0"></span>Type //LR.evalC('getRand'); L...am('randnum2'); in Subject Field

![](_page_23_Picture_148.jpeg)

#### BPM Monitoring Solutions - Best Practices Chapter 3: Cloud Email Provider – Office 365 Transaction Flow

![](_page_24_Picture_1.jpeg)

In this step, we acquire the value from the parameter:

<span id="page-24-0"></span>LR.getParam("randnum2");

# Click Send

![](_page_24_Picture_110.jpeg)

BPM Monitoring Solutions - Best Practices Chapter 3: Cloud Email Provider – Office 365 Transaction Flow

![](_page_25_Picture_1.jpeg)

<span id="page-25-0"></span>Click **Send**. The Send button is easy to recognize so there was no need for any additional corrections.

# Click Settings

![](_page_25_Picture_141.jpeg)

![](_page_25_Picture_142.jpeg)

Click **Settings** to refresh the Inbox and check whether the email arrived.

## <span id="page-26-0"></span>Click Refresh

![](_page_26_Picture_148.jpeg)

![](_page_26_Picture_149.jpeg)

After clicking **Refresh**, the transaction completes and we confirm that the email arrived. If the email still has not arrived, repeat the previous step (Click Settings) and this step (Click Refresh).

We use the JavaScript ID Method:

```
evalXPath("//span[text()=\"Refresh\"]");
```
# <span id="page-27-0"></span>Transaction — Office365\_3\_delete mail

![](_page_27_Picture_273.jpeg)

The name of this transaction is "Office365\_3\_delete mail".

<span id="page-27-1"></span>This transaction contains all the steps necessary for checking and deleting an email that was sent in the current interaction.

## Evaluate JavaScript code var Sub1=LR.getParam ('randnum2');

![](_page_27_Picture_274.jpeg)

Create the Sub1 variable and get its value from the parameter *randum2*:

var Sub1=LR.getParam("randnum2");

This variable is used to check (identify) and delete a specific email sent within this interaction. The life span of this variable is within the page. When you change the page, you must re evaluate this JavaScript if you need a value from the *randum2* parameter.

## <span id="page-28-0"></span>Click ArgsContext.Sub1

![](_page_28_Picture_110.jpeg)

![](_page_28_Picture_3.jpeg)

To identify an object, the name must be set as ArgsContext.Sub1

The ID Method is JavaScript:

evalXPath("//span[text()=\""+ArgsContext.Sub1+"\"]");

<span id="page-29-0"></span>The specific email is found.

### Click Delete

![](_page_29_Picture_120.jpeg)

![](_page_29_Picture_121.jpeg)

The **Delete** button is easy to recognize.

This step completes Office365\_3\_delete mail.

# <span id="page-30-0"></span>Transaction — Office365\_4\_Calendar

![](_page_30_Picture_107.jpeg)

The name of this transaction is "Office365\_4\_Calendar".

This transaction contains the steps necessary for confirming that the calendar loads.

### <span id="page-31-0"></span>Move Mouse over Calendar

![](_page_31_Picture_100.jpeg)

![](_page_31_Picture_101.jpeg)

This section displays how to create an extra step (mouse over) before clicking an element.

# <span id="page-32-0"></span>Click Calendar

![](_page_32_Picture_80.jpeg)

![](_page_32_Picture_81.jpeg)

This is the end of transaction "Office365\_4\_Calendar.

# <span id="page-33-0"></span>Transaction — Office365\_5\_Logoff

![](_page_33_Picture_103.jpeg)

The name of this transaction is "Office365\_5\_Logoff".

This transaction contains all the steps necessary for logging off.

![](_page_34_Picture_120.jpeg)

# <span id="page-34-0"></span>Click LR.getParam('userNameSurname')

![](_page_34_Picture_121.jpeg)

We used another parameter because for logging out of this application you must first click the full user name stored in the parameter *userNameSurname*.

LR.getParam("userNameSurname")

# <span id="page-35-0"></span>Click Sign Out

![](_page_35_Picture_113.jpeg)

![](_page_35_Picture_114.jpeg)

By clicking **Sign out**, we end this transaction and script.

All we need to do now is close the active tab.
# Chapter 4: Cloud Email Provider – Gmail Transaction Flow

This case study uses Gmail cloud service. The case study uses one flow/script with the following transactions:

- 1. **Login** Open a login page, enter your credentials, and confirm that the first page loads.
- 2. **Create an email** Create a new email and send it with a unique subject to the logged in user.
- 3. **Delete the email** Check for this unique email, select it, and delete it.
- 4. **Logoff** Log off from the web application.

The main purpose of running this script is to confirm that the application's processes run successfully. If successful, the transactions complete without any errors.

You can view a sample Gmail script by downloading the following file [https://softwaresupport.hpe.com/group/softwaresupport/search-result/-](https://softwaresupport.hpe.com/group/softwaresupport/search-result/-/facetsearch/document/KM00658288) [/facetsearch/document/KM00658288](https://softwaresupport.hpe.com/group/softwaresupport/search-result/-/facetsearch/document/KM00658288).

# General Flow

Google Mail is another name for Google's email tool, Gmail. Gmail is a free, full-featured email service. Anyone can register for an account. Gmail is also available as part of Google Apps. In this flow, we test the email functionality of Gmail.

A sequence of transactions creates the business process flow. A transaction is a unit that is measurable by availability and performance. Therefore, we group activities that perform a specific transaction.

To describe and validate these transactions, logically group the transactions into the following steps:

- <span id="page-36-0"></span>1. Login.
	- a. Navigate to [https://gmail.com](http://gmail.com/).
	- b. Enter your credentials and confirm that the first page (Inbox) loads.
- 2. Create a new email.
	- a. Click **Compose**.
	- b. Enter the email address used to login in [step](#page-36-0) 1.
	- c. Enter a unique subject.
	- d. Send the email.
- 3. Delete the email.
	- a. Refresh and check if the email arrived.
	- b. Select the email.
	- c. Delete the email.
- 4. Logoff

Log off from the web application.

The following sections describe how to create these transactions.

A good approach, before using this tool, is to know what we want to achieve. Create a blueprint as follows:

- 1. Run the Gmail web application in Internet Explorer 910 or later. Perform the steps of the flow and create annotations.
- 2. Determine the boundaries that form the transactions.
- 3. Select which values to assign to the parameters.
- 4. Select what values to protect and encrypt.

Record all the information you collect since it will come in handy later.

We recommend you start using the script. Refer to sections in this document for assistance.

# Transaction — Gmail\_1\_Login

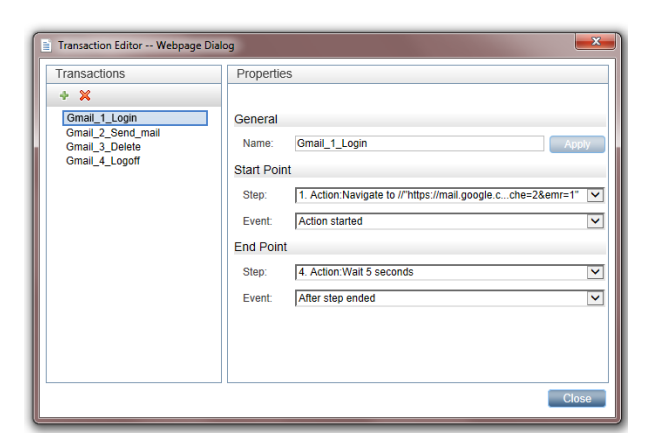

Define the name of the transaction. In this example, we call this transaction "Gmail\_1\_Login". Naming conventions should provide a clear view of the application, the transaction order, and create an overview of the business processes covered by this transaction.

Define the steps and events for the starting and ending points of the transaction. The most appropriate event for the start step is **Action started**. The most appropriate event for the end step is **After step ended**.

This transaction contains all the steps required for logging into the Gmail application.

## Navigate to https://mail.google.c...che=2&emr=1

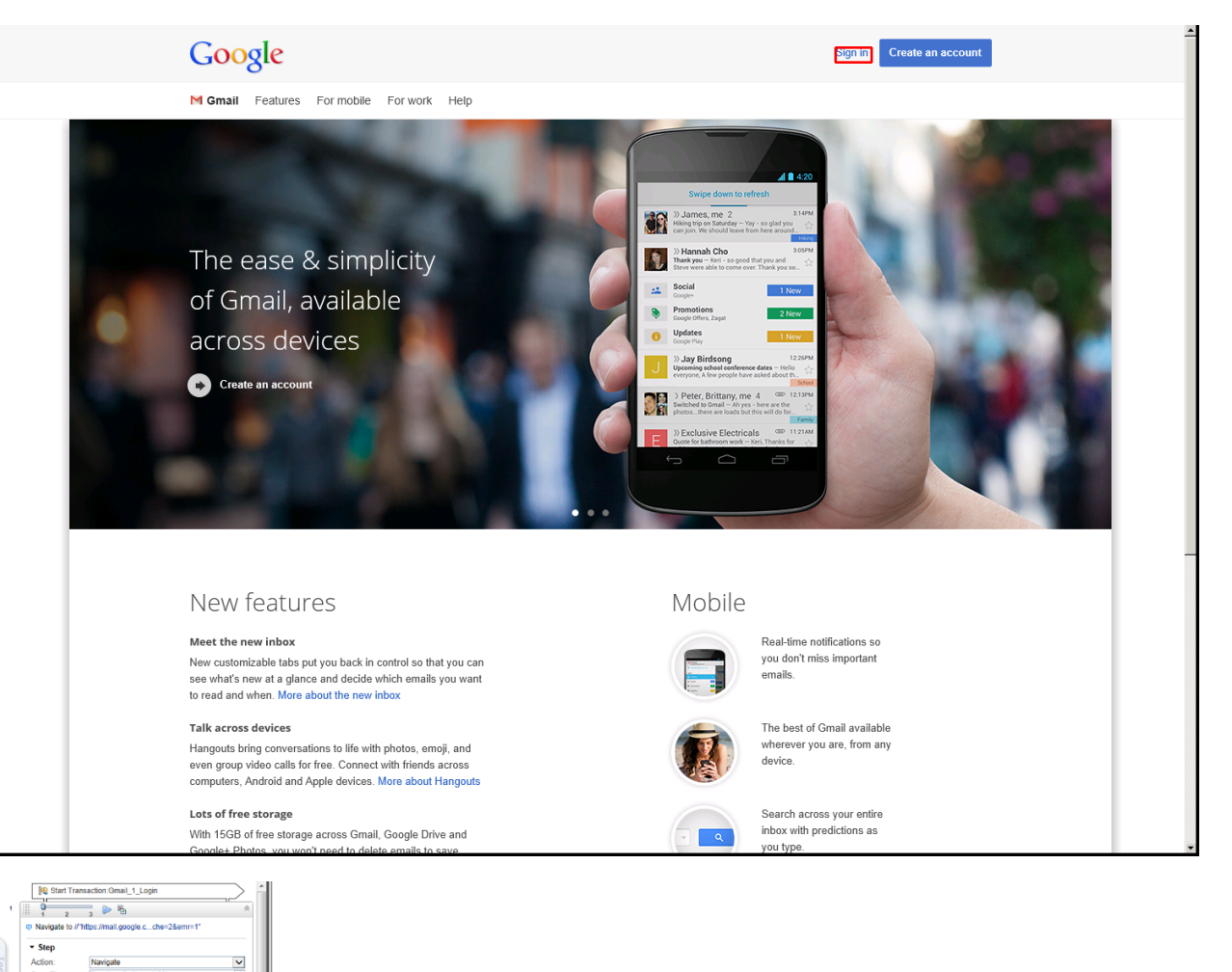

In the Navigation step, specify the URL.

While recording, VuGen automatically selects the appropriate End Event, in this case, **Document downloaded**. The step ends when the process of loading a document completes. In most cases, you can freely select the default values.

If the pages load slowly, you can use a Wait step to make sure the page loads. For information on Wait steps, see ["Meaning](#page-82-0) of Wait Step" on page 83.

# Click Sign In

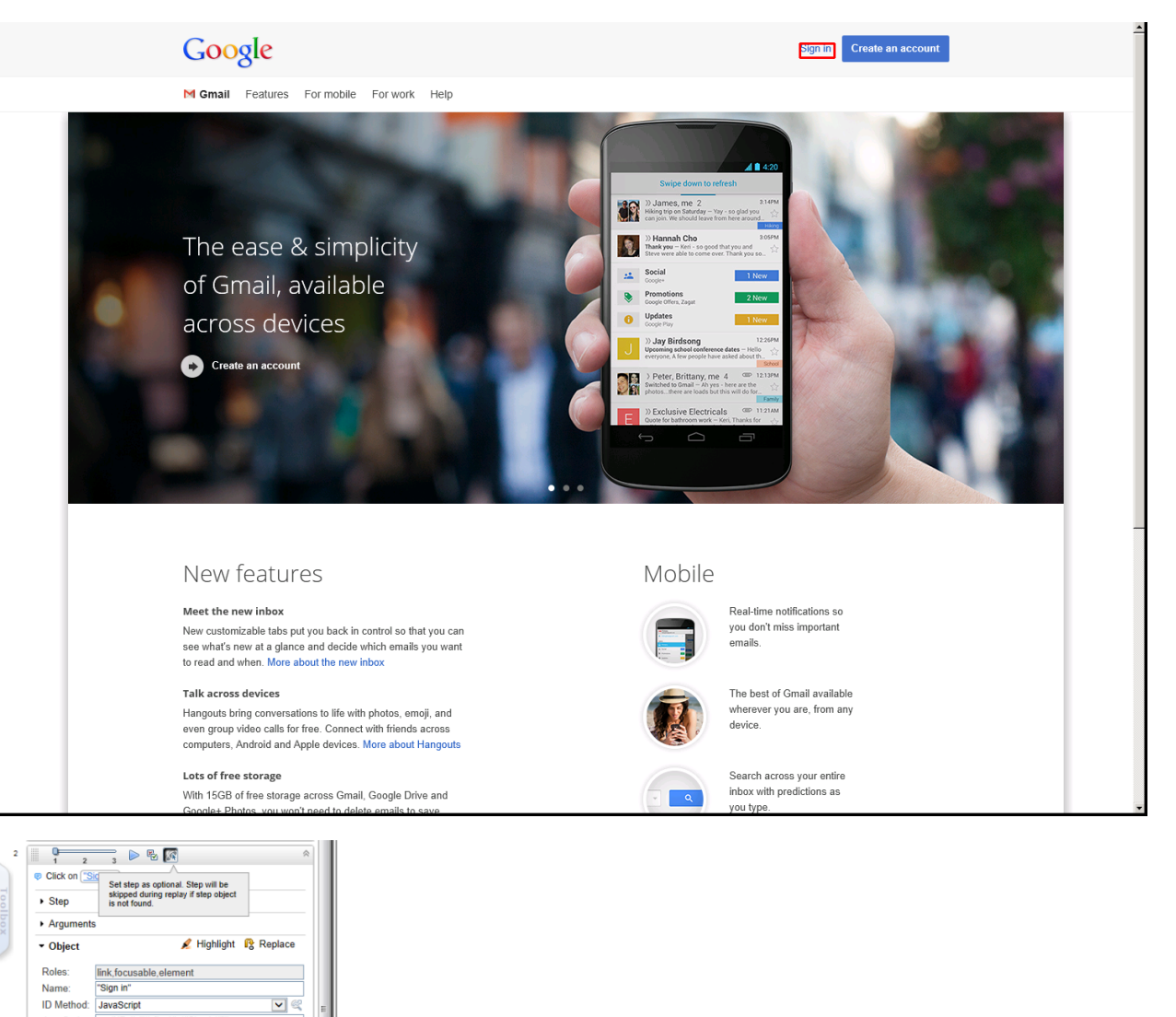

Sometimes the application does not go straight to the login page. Therefore, insert this optional step, just in case. If the Sign in link does not appear, this step is ignored.

**Note:** Since providers make changes in their services, you may need to make changes to your scripts to maintain the same outcome.

JavaScript: evalXPath("//a[text()=\"Sign in\"]");

 $\rightarrow$  Related Objects (0)  $\triangleright$  Transactions

### Click in Username Textbox

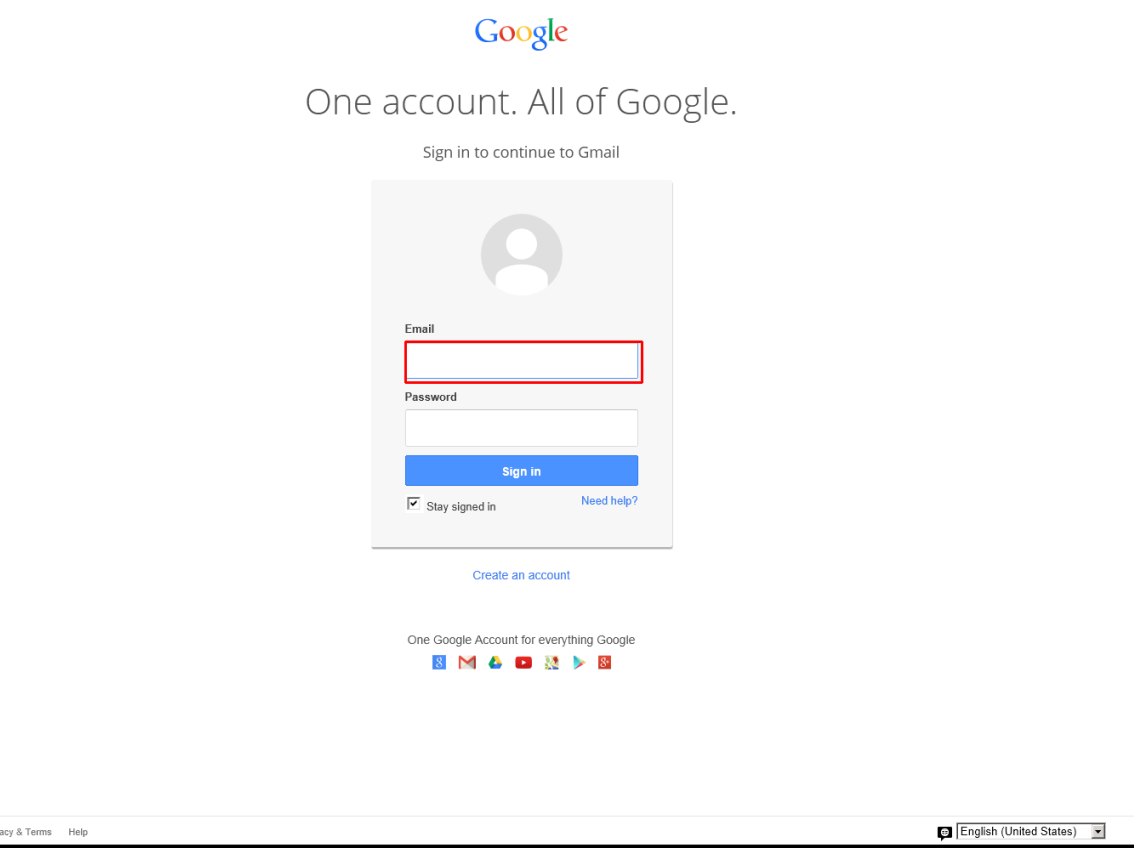

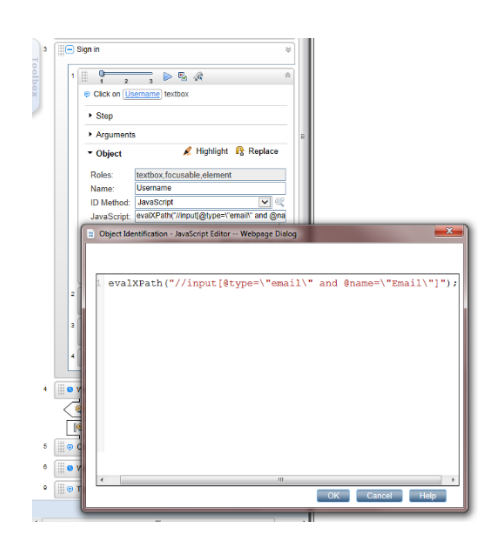

Google Pri

#### You can either select the **Automatic** or **JavaScript** ID method.

For the JavaScript ID Method, enter the following in the JavaScript field:

evalXPath("//input[@type=\"email\" and @name=\"Email\"]");

There are cases when you will change the ID Method, as we will see later.

### Type LR.getParam('userName') in Username **Textbox**

### Google One account. All of Google. Sign in to continue to Gmail Email Password Sign in Need help  $\boxed{\checkmark}$  Stay signed in Create an account One Google Account for everything Google  $3$   $M$   $A$   $D$   $M$   $>$   $S$ English (United States) -Google Privacy & Terms Help  $\frac{1}{1}$   $\frac{1}{2}$   $\frac{1}{3}$   $\frac{1}{2}$   $\frac{1}{3}$   $\frac{1}{3}$   $\frac{1}{3}$ Type LR.getParam("userName") in [Username] textbox  $\rightarrow$  Step

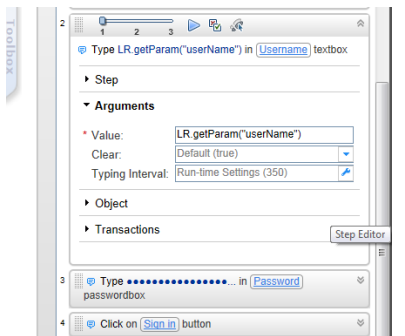

Type the username to the **Username** textbox.

Since we are using parameters, you can enter the *LR.getParam("userName");* command in the Type the username to the Username textbox.

Since we are using parameters, you can enter the LR.getParam("userName"); command in the Value field and the result is the defined username.

field and the result is the defined username.

## Type \*\*\*\*\*\*\*\*\*\*\*\*\*\*\*\* in Password Textbox

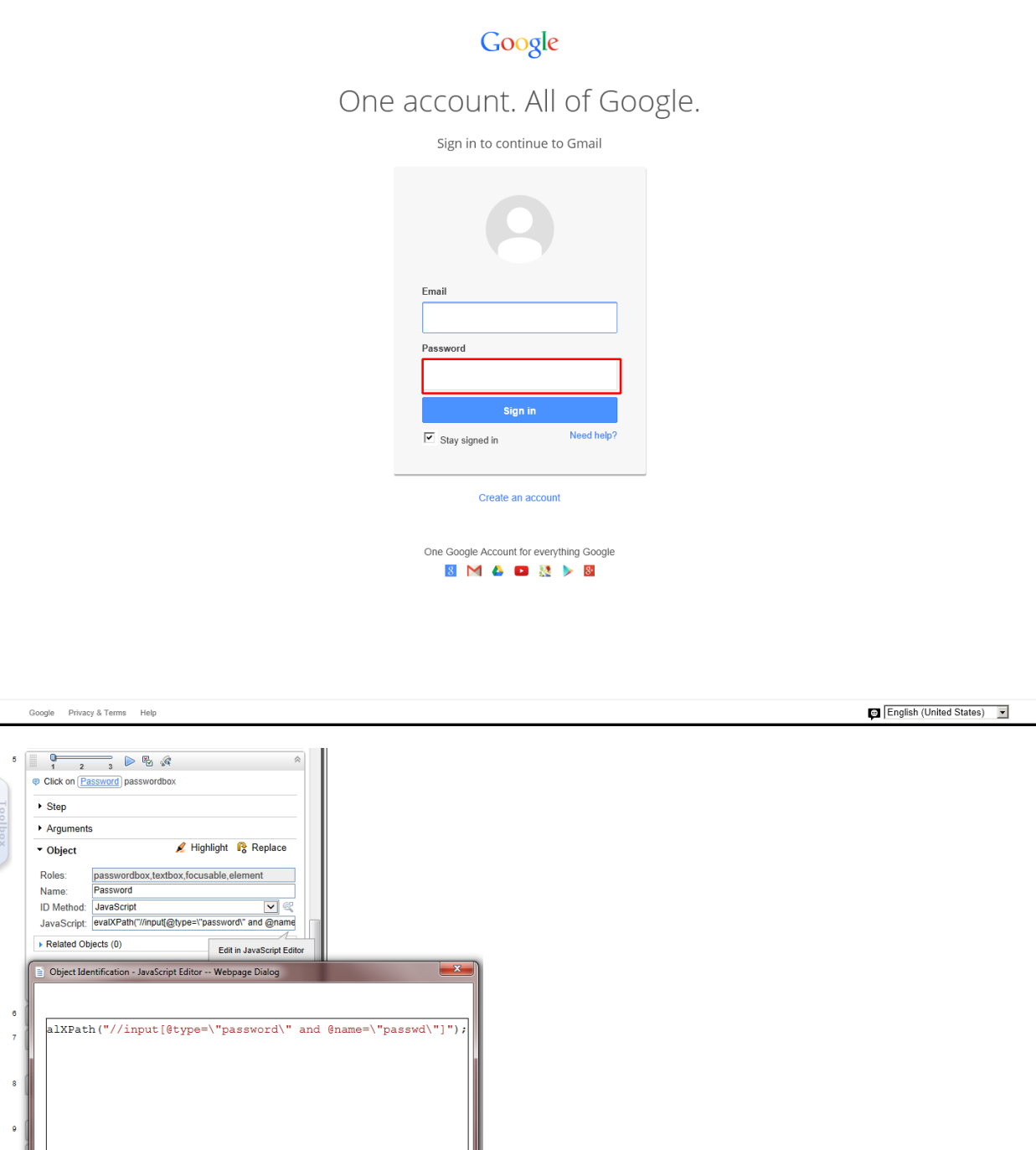

Similar to the *Click in Username Textbox* step, you can select the **Automatic** or **JavaScript** ID method.

 $\begin{bmatrix} & \mathsf{OK} \end{bmatrix}$   $\begin{bmatrix} & \mathsf{Cancel} & \mathsf{]} \end{bmatrix}$   $\begin{bmatrix} & \mathsf{Help} \end{bmatrix}$ 

#### For the JavaScript ID Method, enter the following in the JavaScript field:

evalXPath("//input[@type=\"password\" and @name=\"passwd\"]");

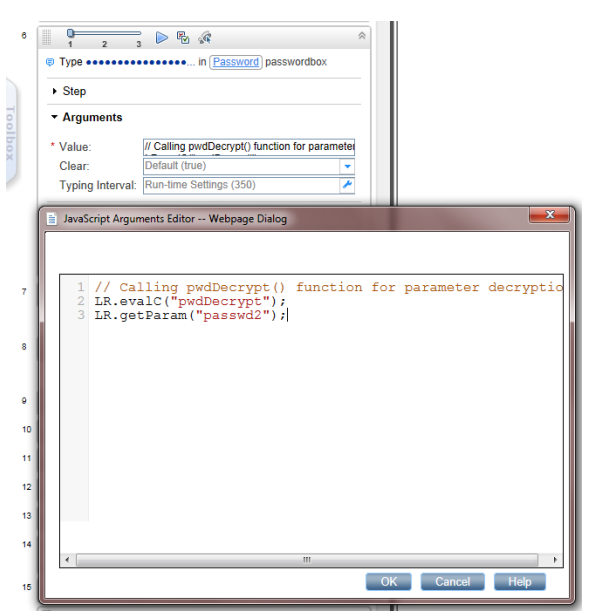

Type a password in the **Password** textbox. To display an encrypted password (so no one can see it), type the following:

```
// Calling pwdDecrypt() function for parameter decryption
```

```
LR.evalC("pwdDecrypt");
```

```
// This is a parameter with a decrypted value
```

```
LR.getParam("passwd2");
```
The pwdDecrypt() function is defined in C-function.c file:

```
void pwdDecrypt(){
```

```
lr_save_string(lr_decrypt(lr_eval_string("{passwd}")),"passwd2");
```

```
/*If you need to get some value from external parameter file*/
```

```
lr_output_message(lr_eval_string("passwd2"));
```

```
}
```
passwd is the parameter defined for external use (APM – EUM) and is encrypted. passwd2 is the parameter seen only within this script instance.

## Click Sign In

Google Privac

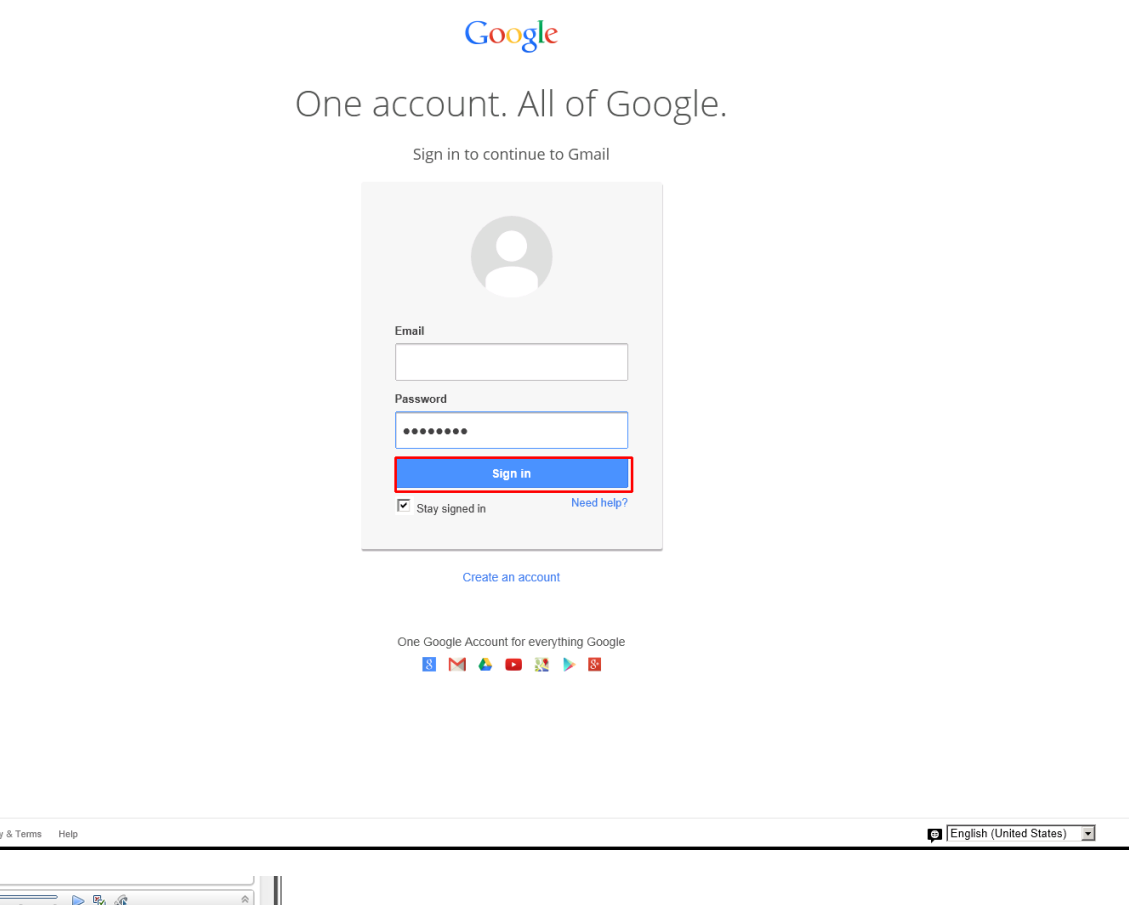

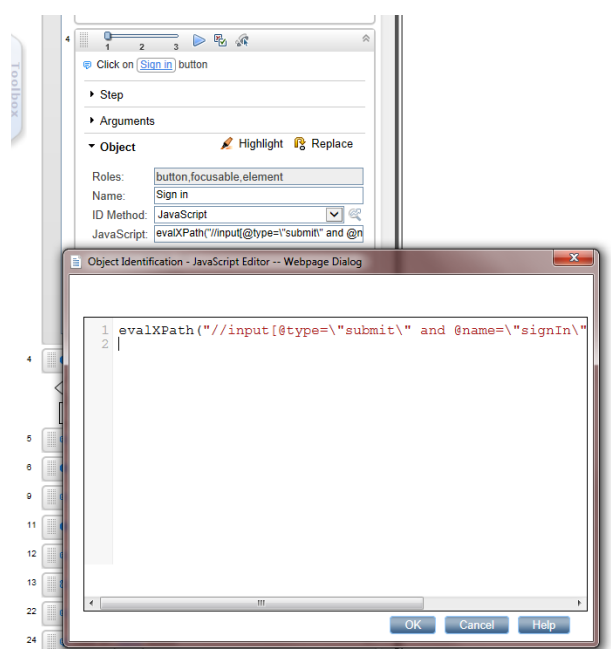

This is defined as the End step for Transaction "Gmail\_1\_Login".

The JavaScript ID Method used is:

```
evalXPath("//input[@type=\"submit\" and @name=\"signIn\" and @value=\"Sign in\"]");
```
The End Event Step is set to automatic. So in this case, the End Event Step is **Step Synchronous network completed**. The step ends when all HTTP requests have completed excluding requests initiated by XMLHttpRequest.

# Transaction — Gmail\_2\_Send\_mail

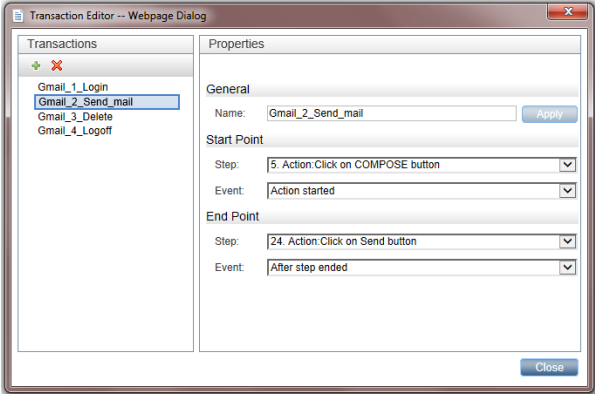

The name of this transaction is "Gmail\_2\_Send\_mail".

This transaction contains all the steps necessary for sending an email to the logged in user with a unique subject field.

## Click Compose

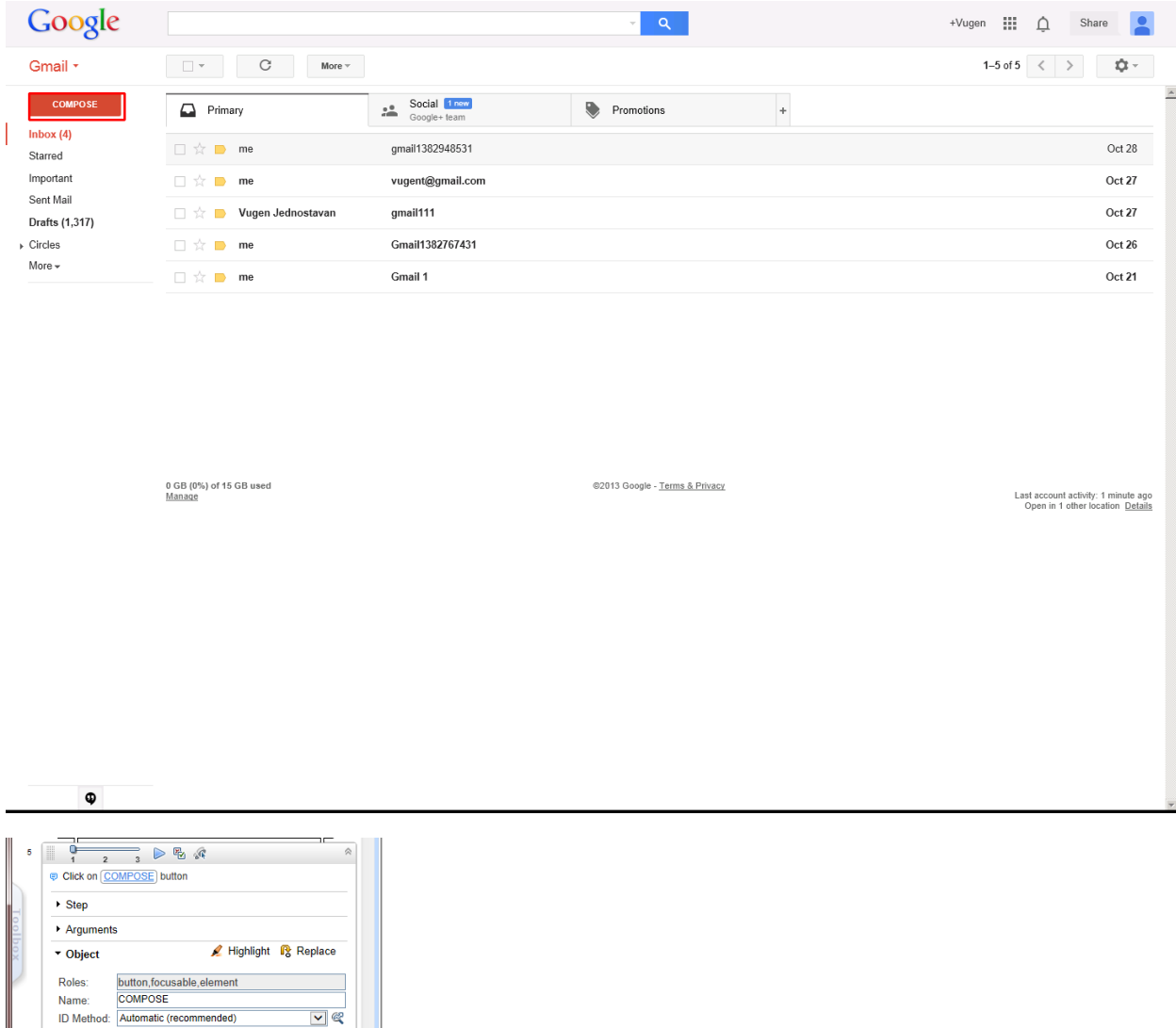

When you click **Compose**, a form appears for sending a new email. By running a script multiple times, we can confirm that this element is recognized using the Automatic ID method.

 $\boxed{\mathbf{v} \mathbb{R}}$ 

Related Objects (0) Transactions

## Type LR.getParam('userName') in To Field

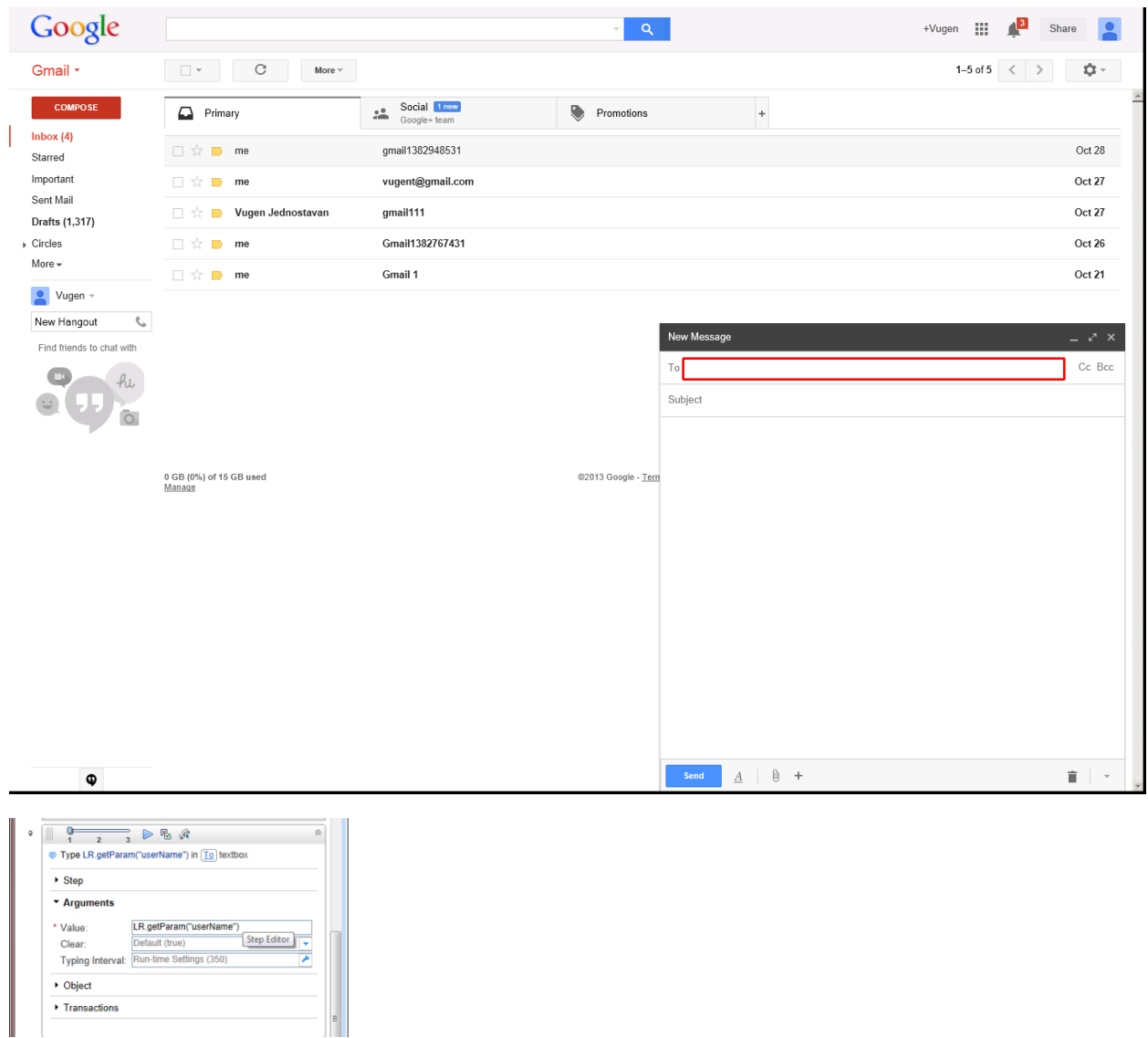

To make this script robust, we use parameters. Therefore, if the username or password is changed at a later time, you do not need to change the script, only the parameter's value. The username is in the form of an email address.

The ID method used in this example is JavaScript:

```
evalXPath("/html/body/div[14]/div/div/div/div[1]/div[3]/div[1]/div[1]/div/div/div/div[3]
/div/div/div[4]/table/tbody/tr/td[2]/form/div[1]/table/tbody/tr[1]/td
[2]/div/div/textarea");
```
But this is not a good example, so it is better to use Firebug.

BPM Monitoring Solutions - Best Practices Chapter 4: Cloud Email Provider – Gmail Transaction Flow

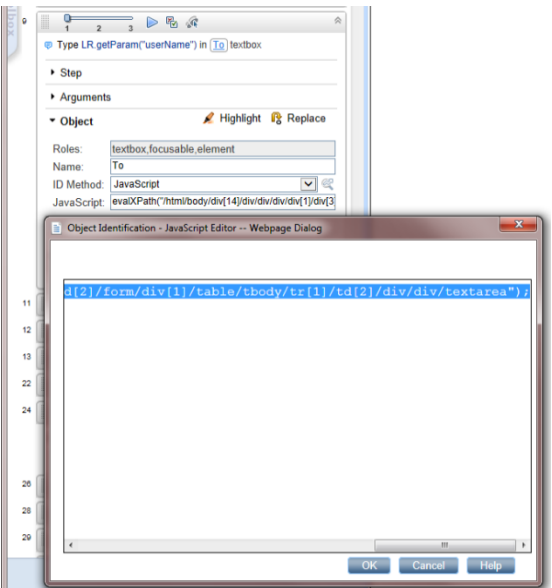

# Click Subject Field

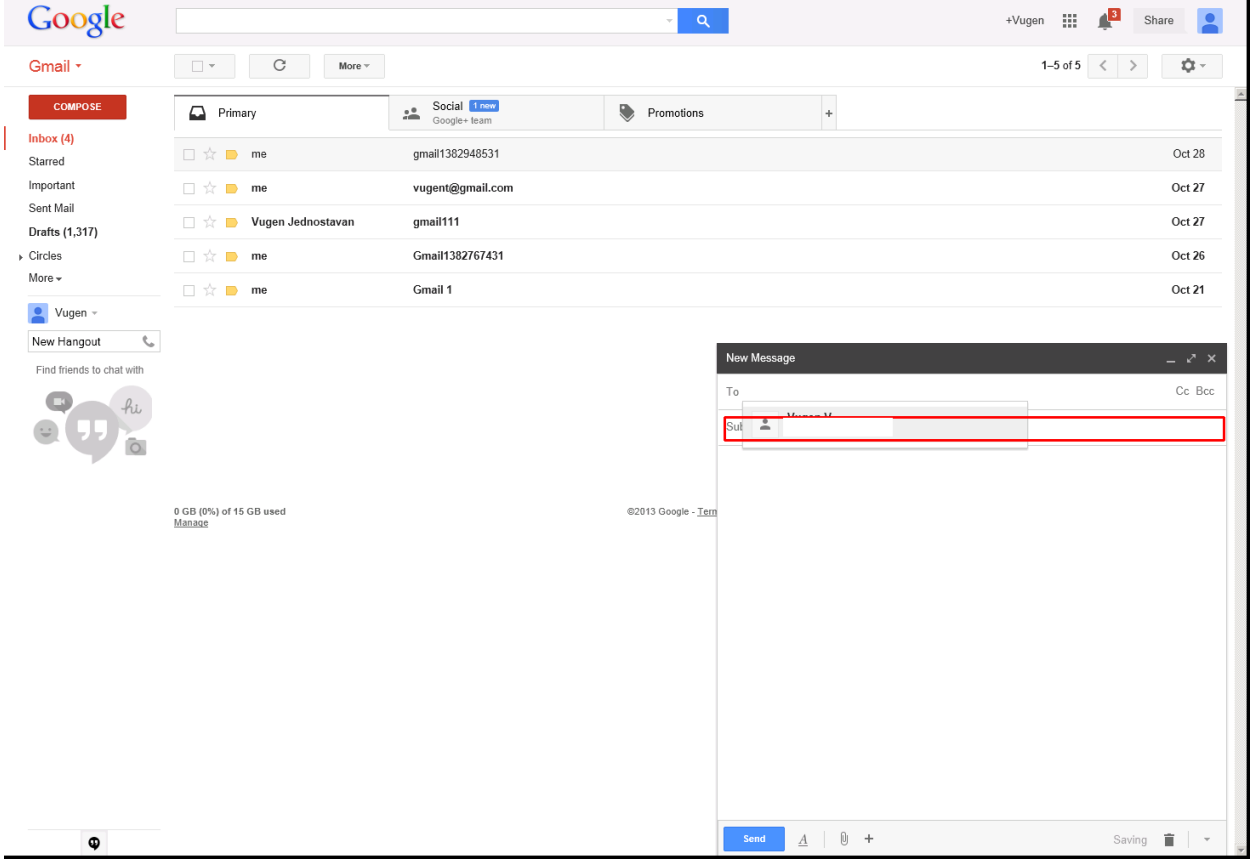

BPM Monitoring Solutions - Best Practices Chapter 4: Cloud Email Provider – Gmail Transaction Flow

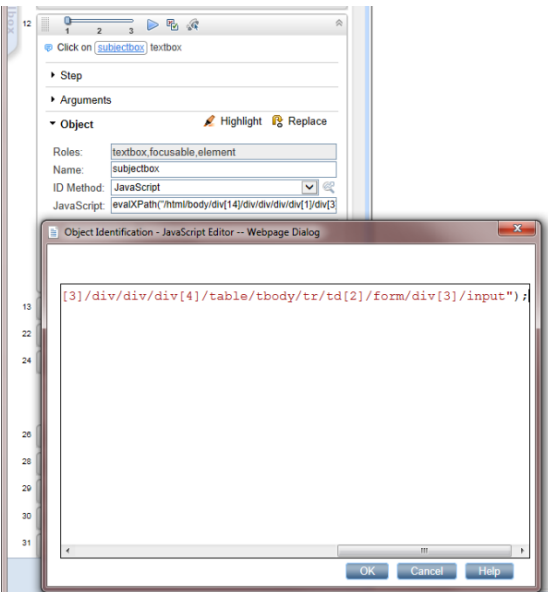

Click in the **Subject** field to select it. The ID method used is JavaScript:

```
evalXPath("/html/body/div[14]/div/div/div/div[1]/div[3]/div[1]/div[1]/div/div/div/div[3]
/div/div/div[4]/table/tbody/tr/td[2]/form/div[3]/input");
```
But this is not a good example, therefore, it is better to use Firebug usage:

```
evalXPath("//input[@placeholder=\"Subject\" and @name=\"subjectbox\"]");
```
## Evaluate JavaScript code LR.evalC('getRand');

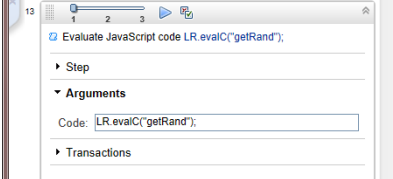

This is a very important step. By calling this function, we create a Subject value.

The *getRand()* function is defined in C-function.c file:

```
void getRand(){
typedef long time_t;
time_t t;
lr_param_sprintf("randnum2","bpm%d",time(&t));
}
```
## Type LR.getParam('randnum2'); in Subject Field

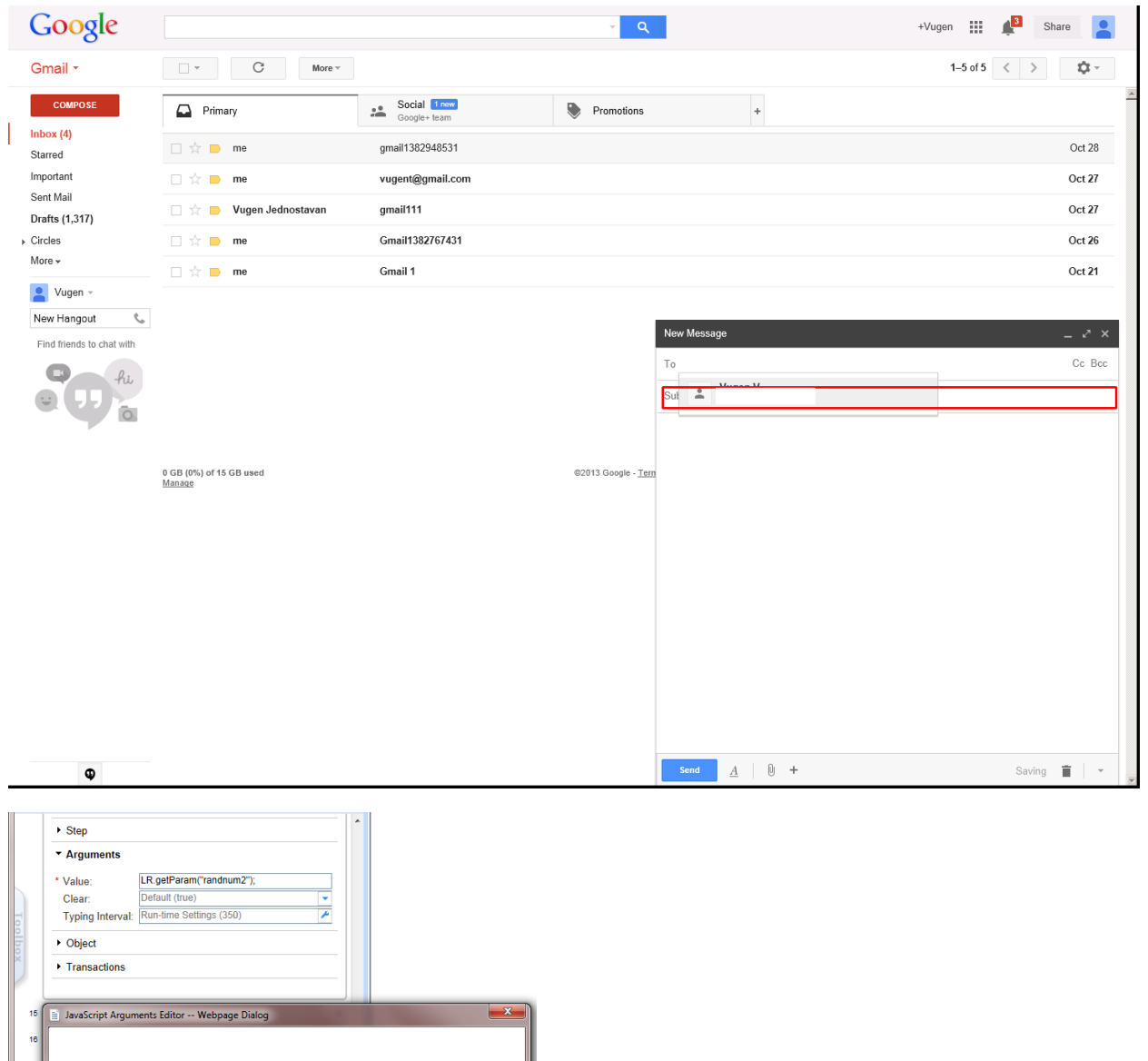

L LR.getParam("randnum2");  $\begin{bmatrix} OK \end{bmatrix}$  Cancel  $\begin{bmatrix}$  Help

In this step, we acquire the value from the parameter:

LR.getParam("randnum2");

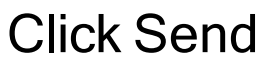

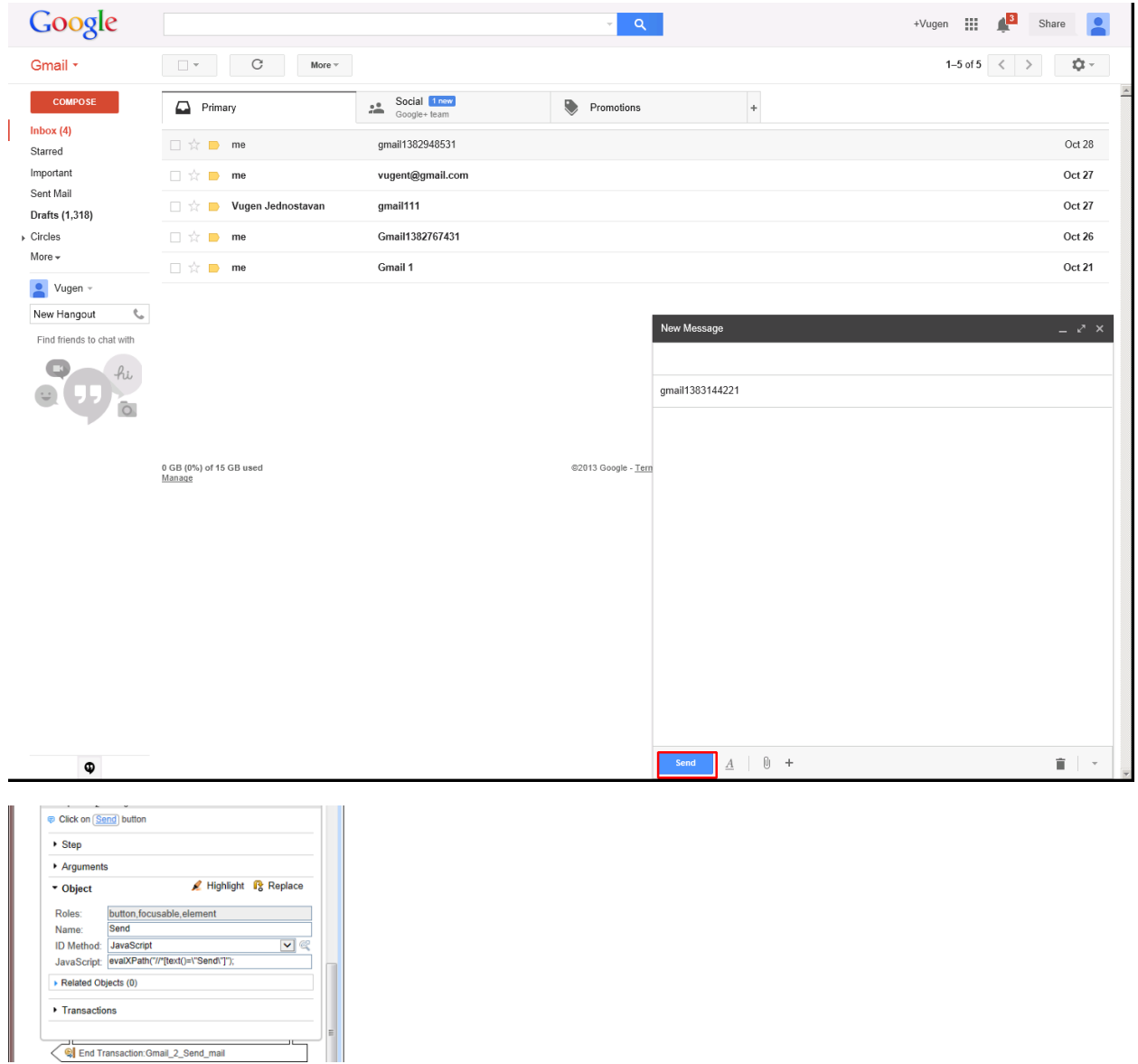

Click **Send**. The **Send** button is easy to recognize so there was no need for any additional corrections.

The ID Method is JavaScript:

evalXPath("//\*[text()=\"Send\"]");

# Transaction — Gmail\_3\_Delete

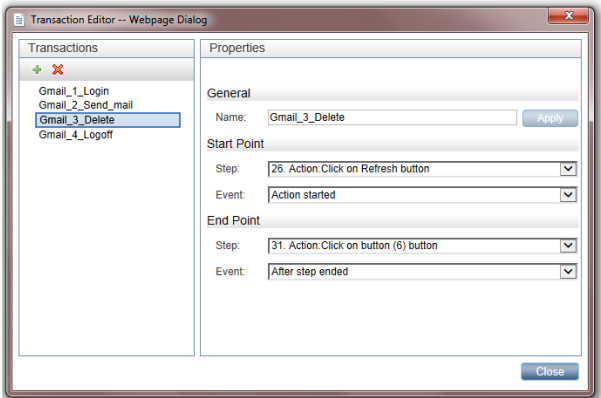

The name of this transaction is "Gmail\_3\_Delete".

This transaction contains all the steps necessary for checking and deleting an email that was sent in the current interaction.

### Click Refresh

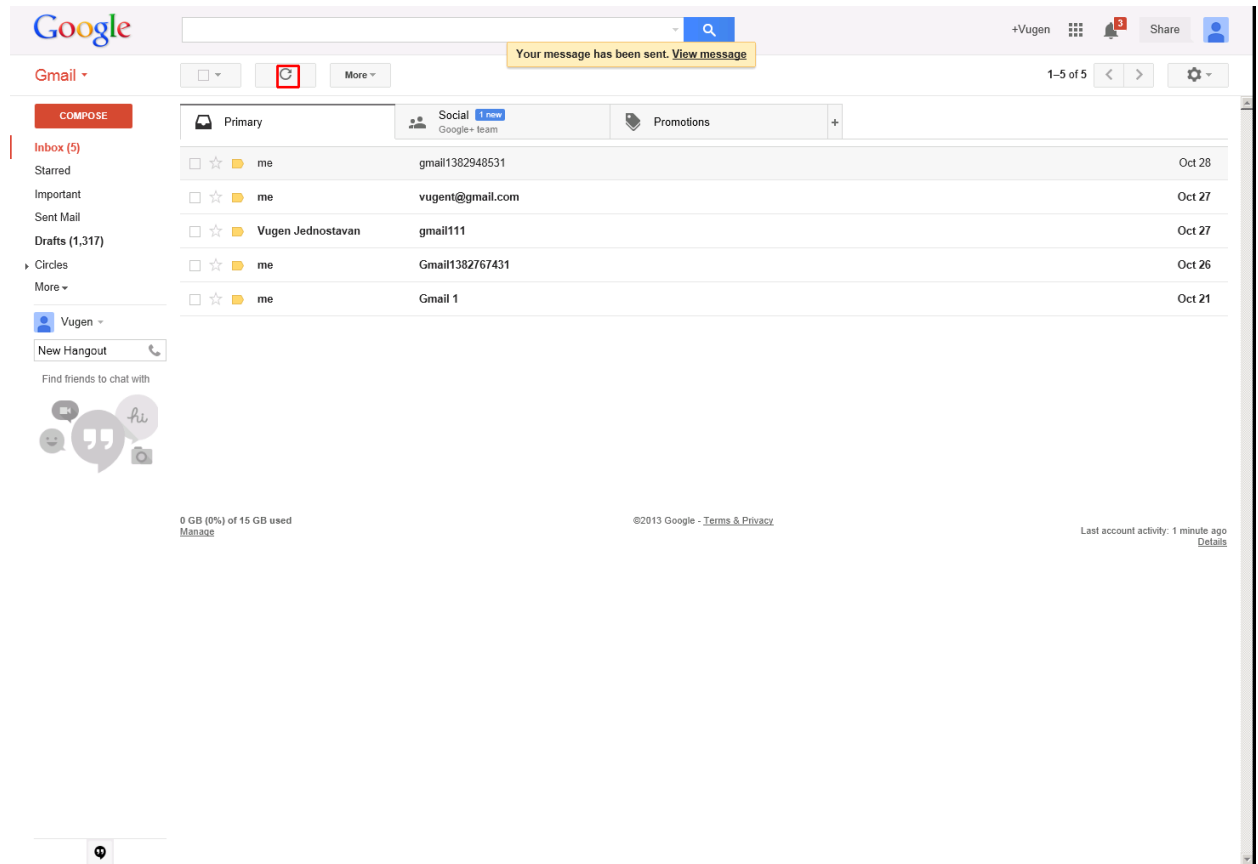

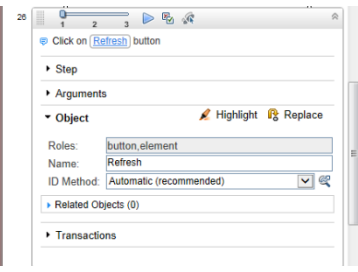

If the email still has not arrived, repeat the previous step (**Click Settings**) and this step (**Click Refresh**).

## Evaluate JavaScript code var Sub=LR.getParam ('randnum2')

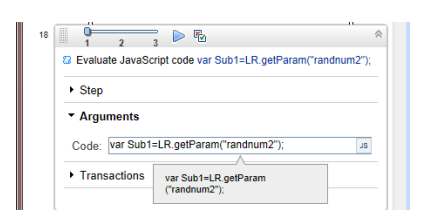

Create the Sub1 variable and get its value from the parameter *randum2*:

var Sub=LR.getParam("randnum2");

This variable is used to check (identify) and delete a specific account. The life span of this variable is within the page. When you change the page, you must re evaluate this JavaScript if you need a value from the *randum2* parameter.

### Click ArgsContext.Sub Decorator

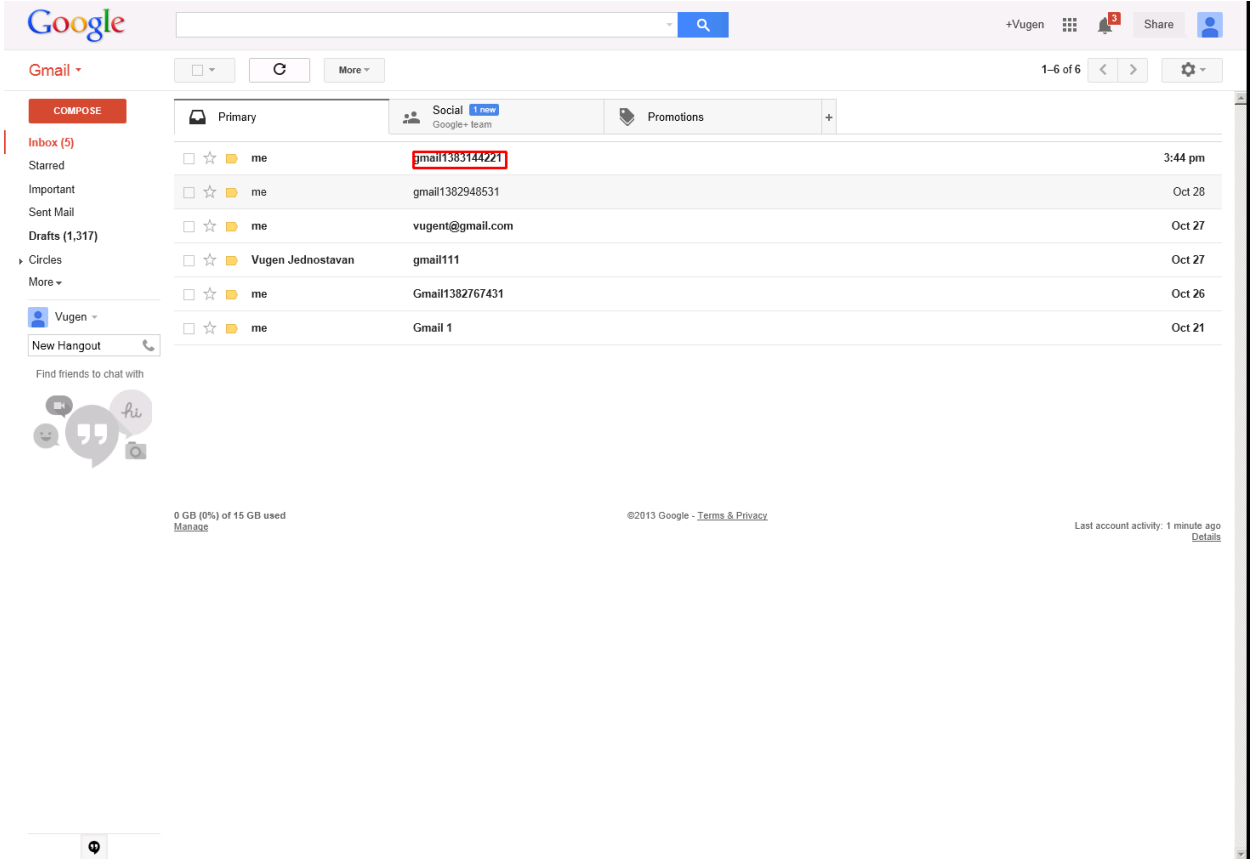

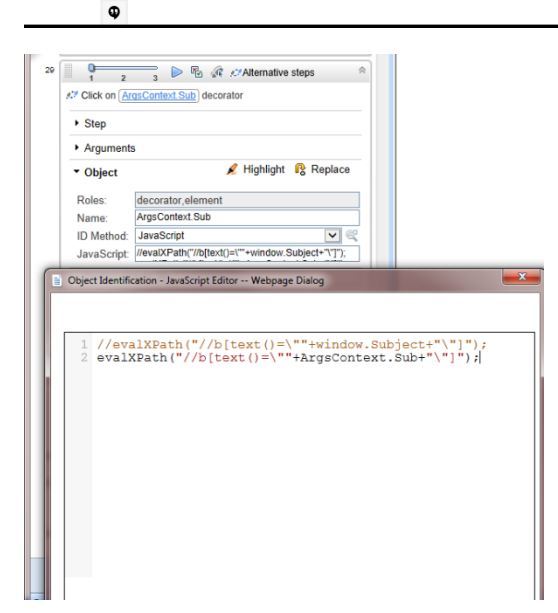

#### To identify an object, the name must be set as ArgsContext.Sub.

#### The ID Method is JavaScript:

evalXPath("//span[text()=\""+ArgsContext.Sub+"\"]");

The specific email is found.

# Click Button (6)

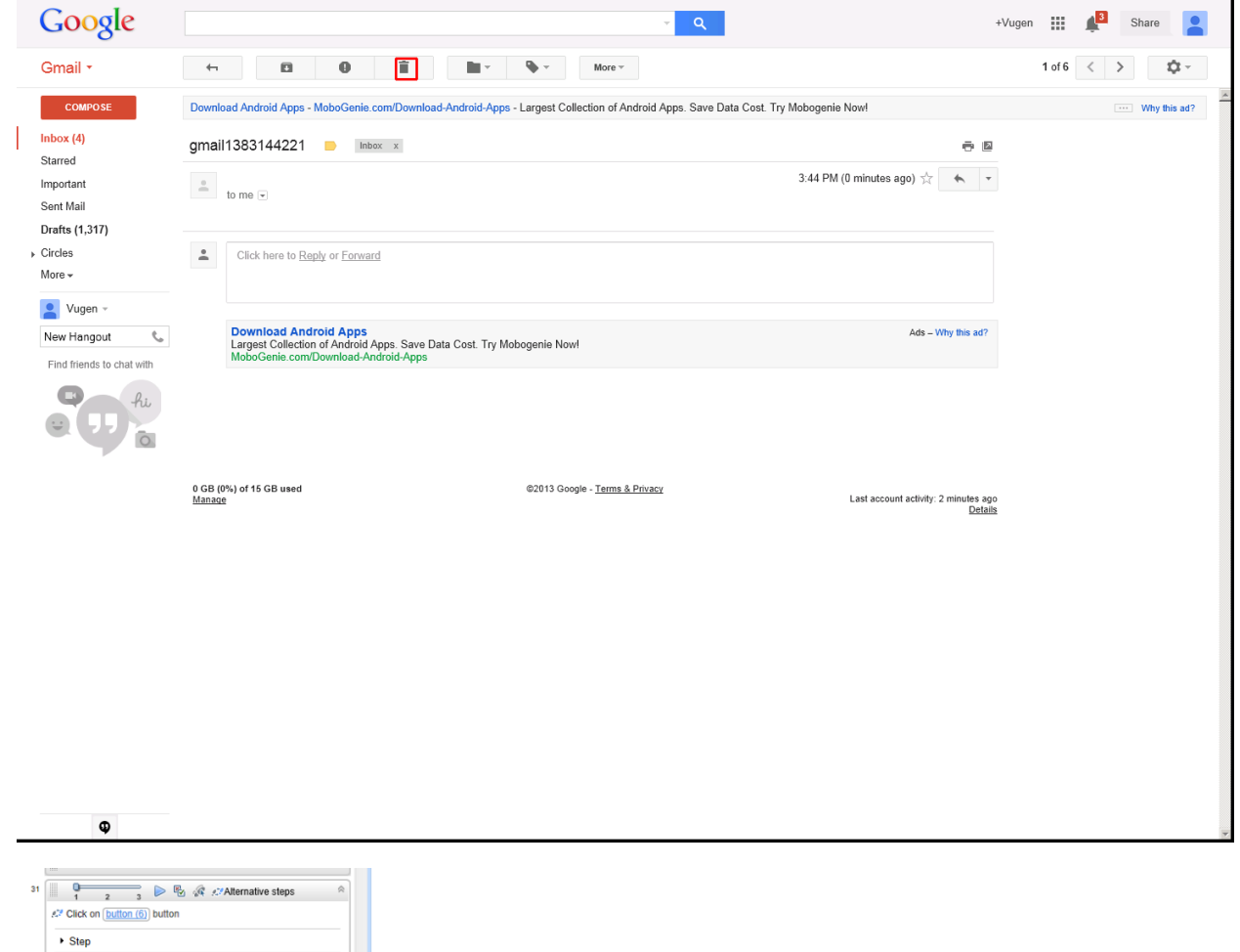

 $\blacktriangleright$  Arguments Highlight <sup>1</sup>8 Replace ▼ Object Roles:<br>Name: button, element  $\overline{\mathbf{v}}$ ID Method: Automatic (recome ended)  $\rightarrow$  Related Objects (0)  $\triangleright$  Transactions

The **Delete** button (button(6)) is easy to recognize.

This step completes Gmail\_3\_Delete mail.

# Transaction — Gmail\_4\_Logoff

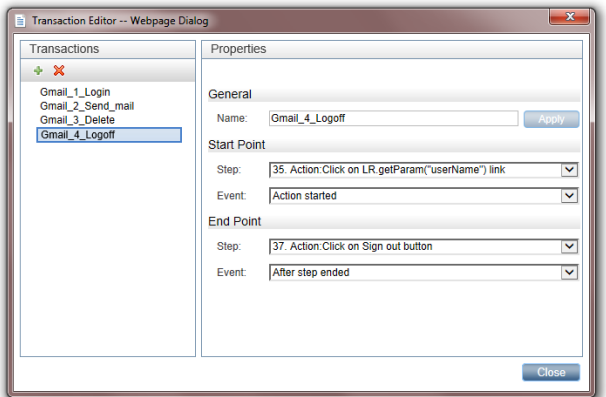

The name of this transaction is "Gmail\_4\_Logoff".

This transaction contains all the steps necessary for logging off.

## Click LR.getParam('userName')

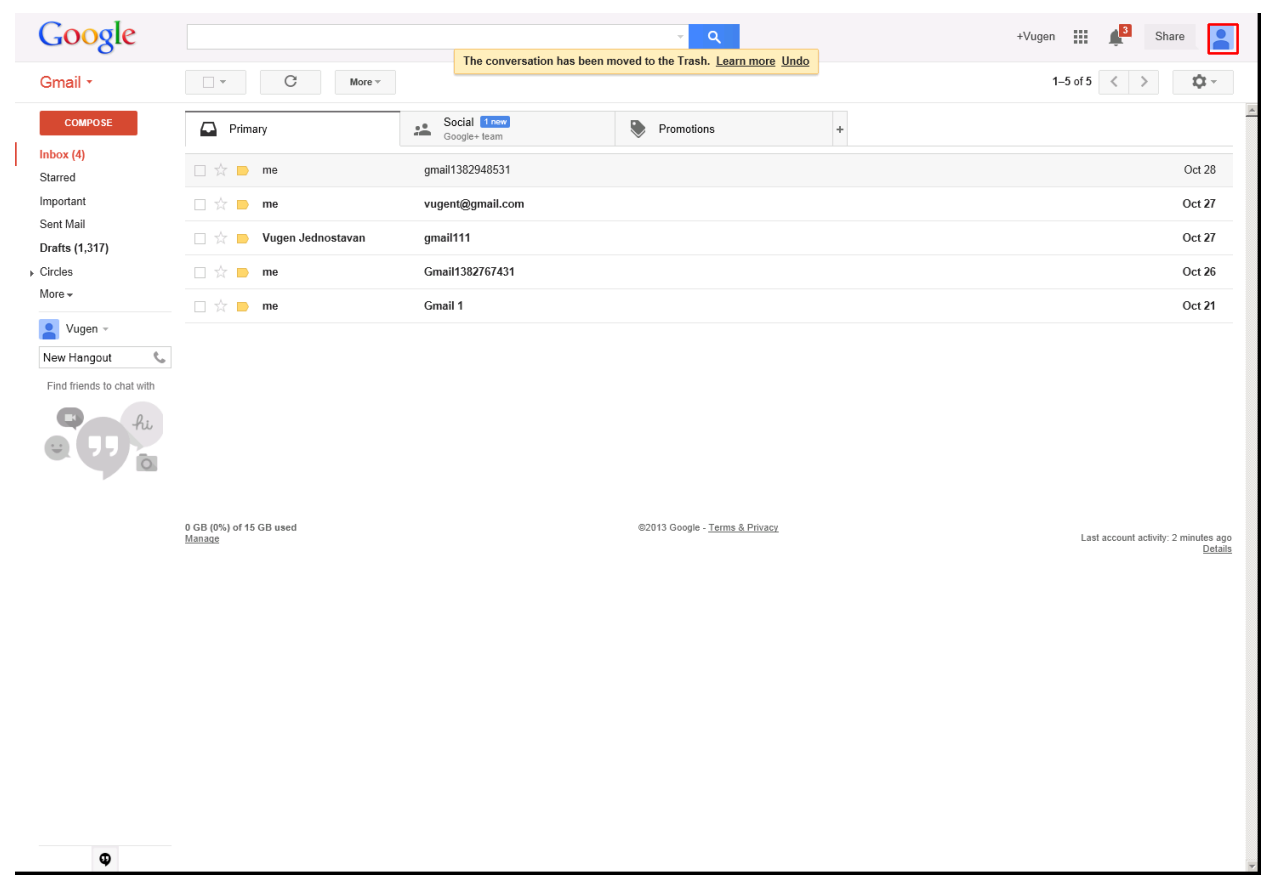

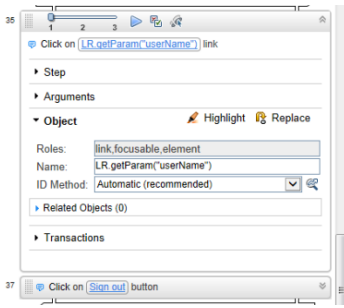

We used the same parameter as we did for the Login:

LR.getParam("userName")

# Click Sign Out

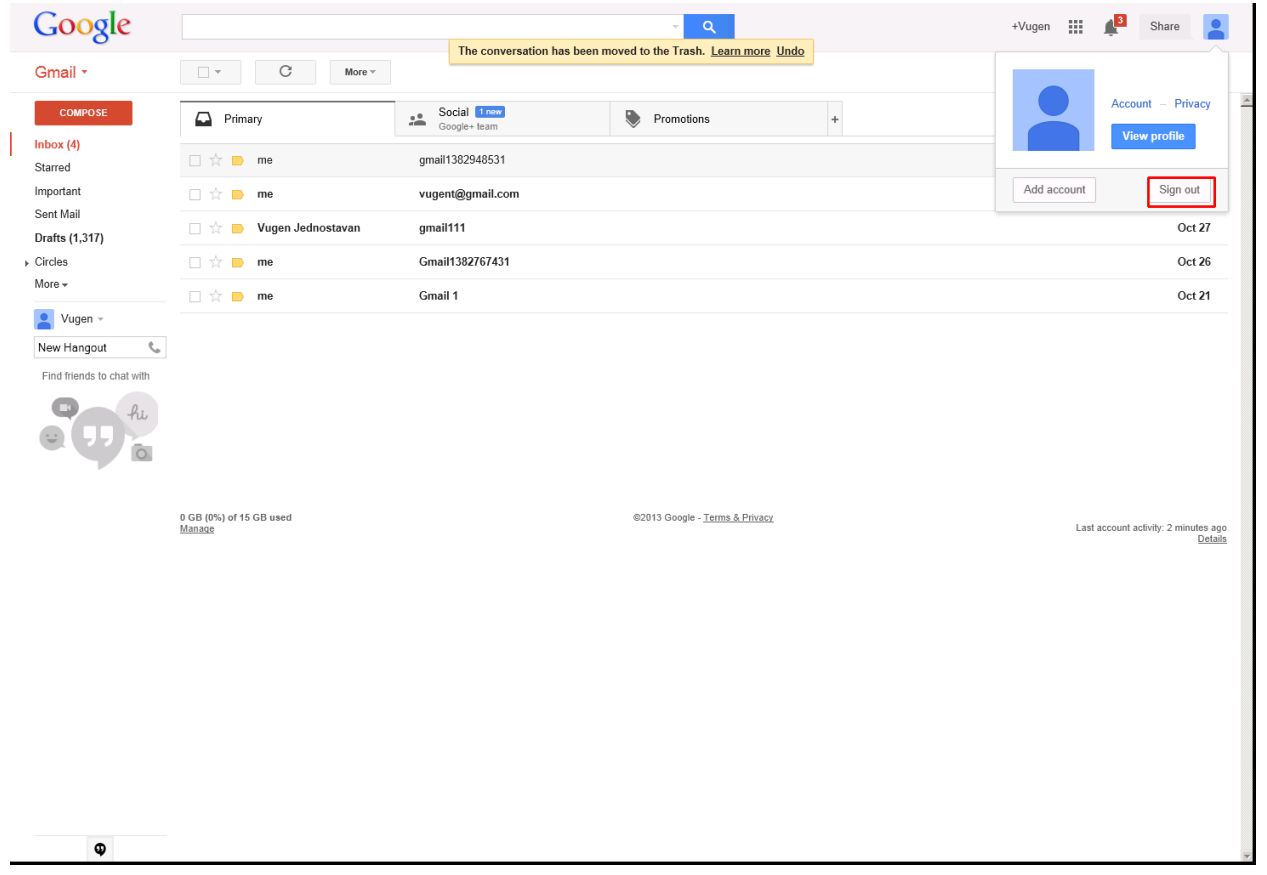

BPM Monitoring Solutions - Best Practices Chapter 4: Cloud Email Provider – Gmail Transaction Flow

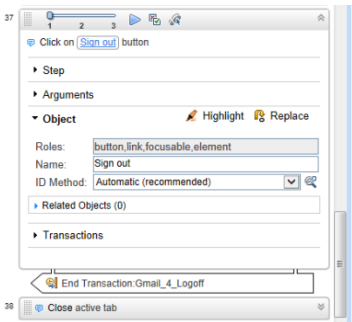

By clicking **Sign out**, we end this transaction and script.

All we need to do now is close the active tab.

# Chapter 5: Cloud CRM Provider – Salesforce Transaction Flow

This case study uses Salesforce cloud service. The case study uses one flow/script with the following transactions:

- 1. **Login** Open a login page, enter your credentials, and confirm that the first page loads.
- 2. **Create item (account)** Open a new account with a unique account name.
- 3. **Delete item (account)** Check for this account, select it and delete it.
- 4. **Logoff** Log off from the web application.

The main purpose of running this script is to confirm that the application's processes run successfully. If successful, the transactions complete without any errors.

You can view a sample Salesforce script by downloading the following file [https://softwaresupport.hpe.com/group/softwaresupport/search-result/-](https://softwaresupport.hpe.com/group/softwaresupport/search-result/-/facetsearch/document/KM00658289) [/facetsearch/document/KM00658289](https://softwaresupport.hpe.com/group/softwaresupport/search-result/-/facetsearch/document/KM00658289).

# General Flow

Salesforce is a cloud CRM (Customer Relationship Management).

A sequence of transactions creates the business process flow. A transaction is a unit that is measurable by availability and performance. Therefore, we group activities that perform a specific transaction.

To describe and validate these transactions, logically group the transactions into the following steps:

- 1. Login.
	- a. Navigate to [https://login.salesforce.com](https://login.salesforce.com/).
	- b. Enter your credentials and confirm that the first page (Inbox) loads.
- 2. Create a new account.
	- a. Click **New Account**.
	- b. Enter a unique account name.
	- c. Save the account.
- 3. Delete the account.
	- a. Check that the account was created.
	- b. Select the account.
	- c. Delete the account.
- 4. Logoff

Log off from the web application.

The following sections describe how to create these transactions.

A good approach, before using this tool, is to know what we want to achieve. Create a blueprint as follows:

- 1. Run the Salesforce web application in Internet Explorer 910 or later. Perform the steps of the flow and create annotations.
- 2. Determine the boundaries that form the transactions.
- 3. Select which values to assign to the parameters.
- 4. Select what values to protect and encrypt.

Record all the information you collect since it will come in handy later.

We recommend you start using the script. Refer to sections in this document for assistance.

# Transaction — SalesForce\_1\_Login

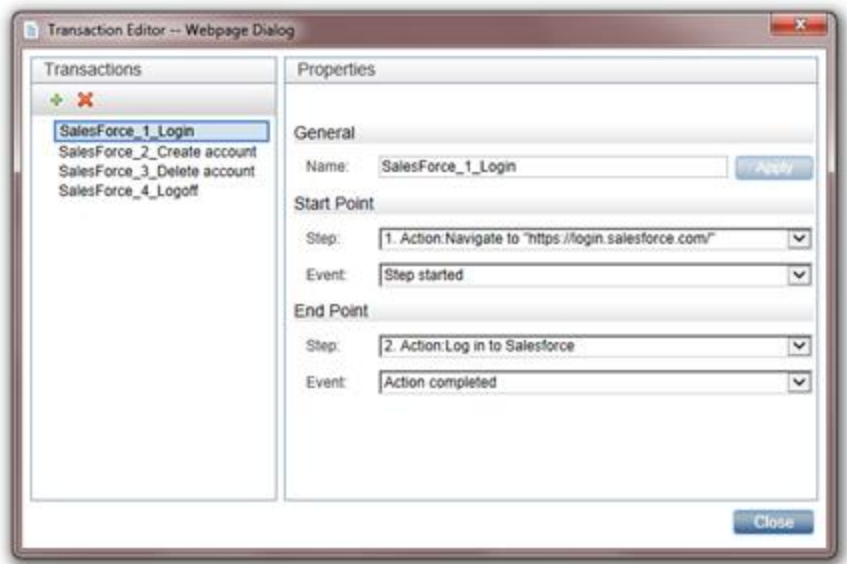

Define the name of the transaction. In this example, we call the transaction "SalesForce\_1\_Login". Naming conventions should provide a clear view of the application, the transaction order, and create an overview of the business processes covered by this transaction.

Define the steps and events for the starting and ending points of the transaction. The most convenient event for the start step is **Action started**. The most convenient event for the end step is **After step ended**.

This transaction contains all the steps necessary for logging into the Salesforce application.

### Navigate to 'https://login.salesforce.com/'

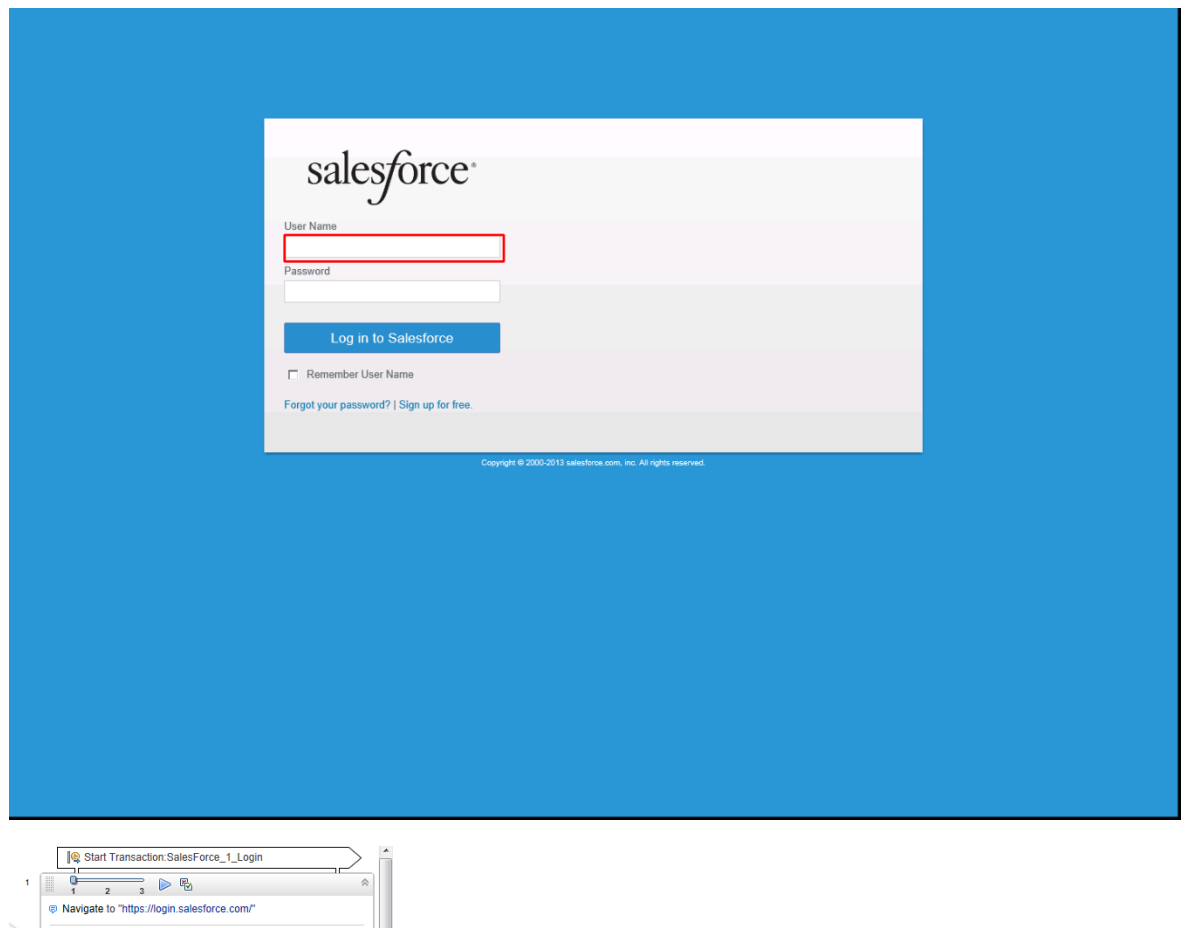

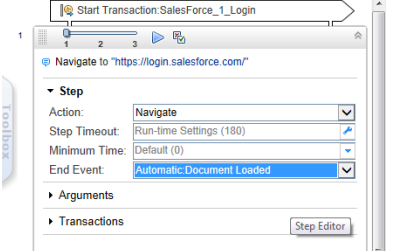

In the Navigation step, specify the URL.

While recording, VuGen automatically selects the appropriate End Event, in this case **Document downloaded**. The step ends when the process of loading a document completes. In most cases, you can freely select the default values.

If the pages load slowly, you can use a Wait step to make sure the page loads. For information on Wait steps, see ["Meaning](#page-82-0) of Wait Step" on page 83.

### Type LR.getParam('userName') in User Name **Textbox**

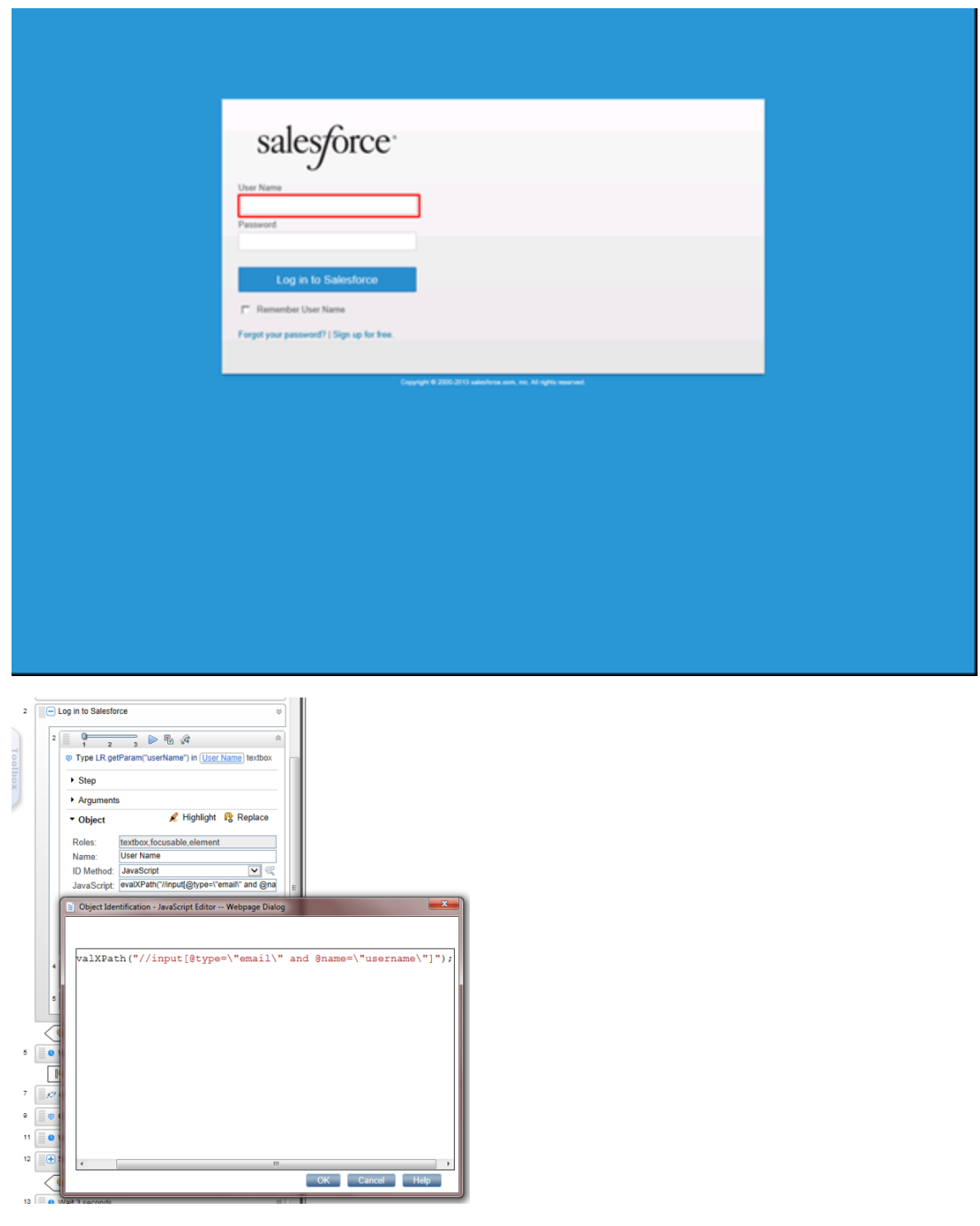

This step is actually a sub-step of Log in to SalesForce.

You can either select the **Automatic** or **JavaScript** ID method.

evalXPath("//input[@type=\"email\" and @name=\"username\"]");

There are cases when you will change the ID Method, as we will see later.

Type your username in the **User Name** textbox.

Since we are using parameters, you can enter the *LR.getParam("userName");* command in the **Value** field and the result is the defined username.

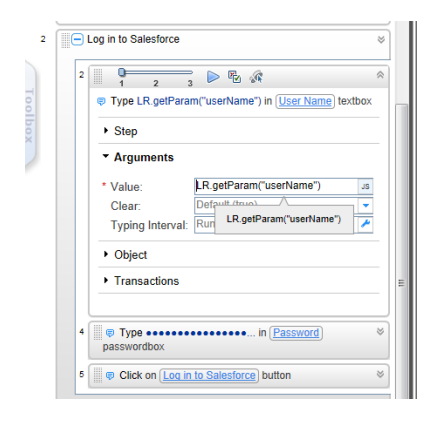

# Type \*\*\*\*\*\*\*\*\*\*\*\*\*\*\*\* in Password Textbox

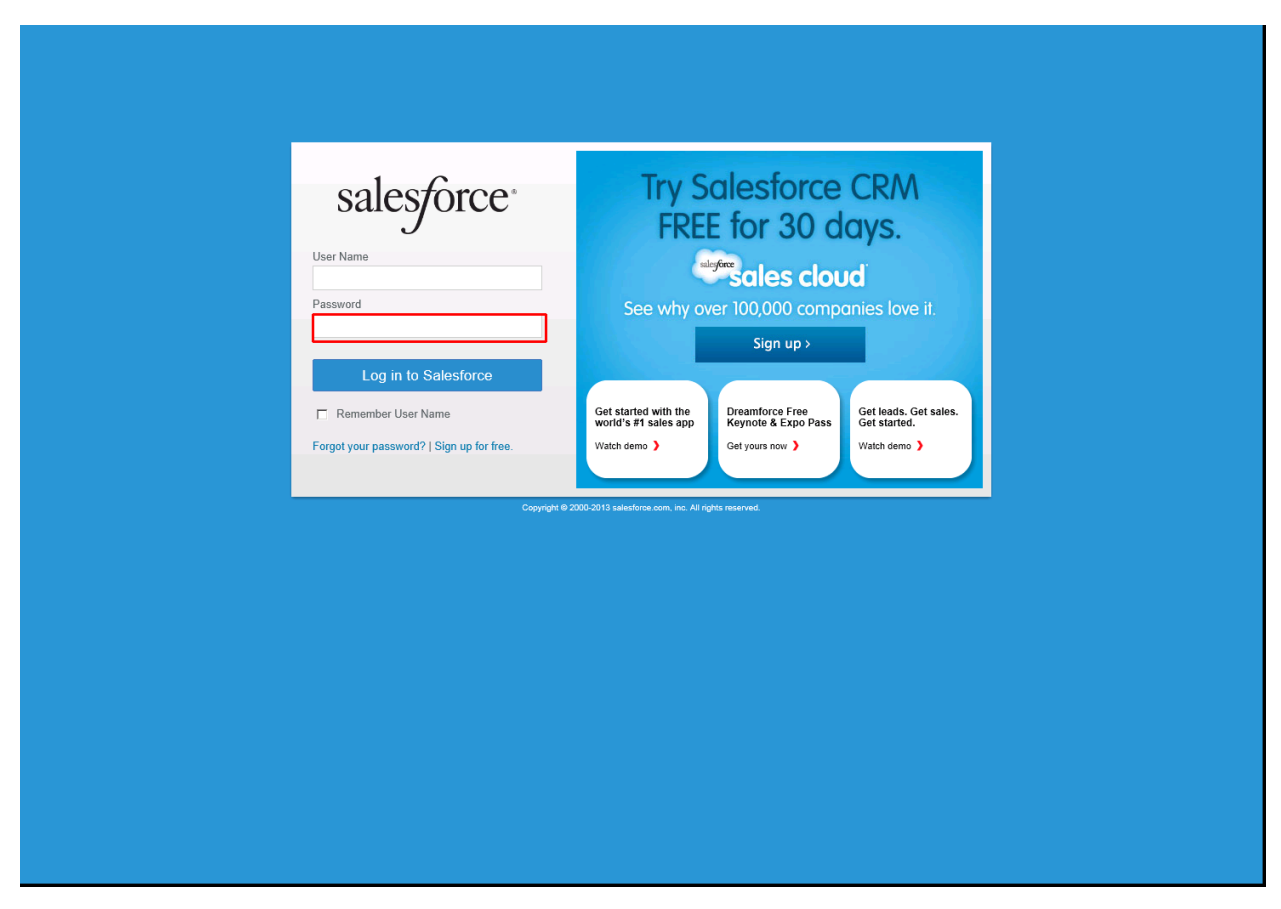

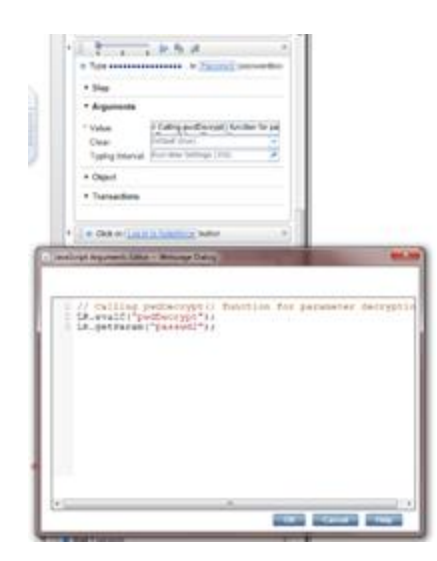

Type a password in the **Password** textbox. To display an encrypted password (so no one can see it), type the following:

// Calling pwdDecrypt() function for parameter decryption

LR.evalC("pwdDecrypt");

// This is a parameter with a decrypted value

LR.getParam("passwd2");

The *pwdDecrypt()* function is defined in C-function.c file:

void pwdDecrypt(){

lr\_save\_string(lr\_decrypt(lr\_eval\_string("{passwd}")),"passwd2");

/\*If you need to get some value from external parameter file\*/

lr\_output\_message(lr\_eval\_string("passwd2"));

}

passwd is the parameter defined for external use (APM – EUM) and is encrypted. passwd2 is the parameter seen only within this script instance.

### Click Log in to Salesforce

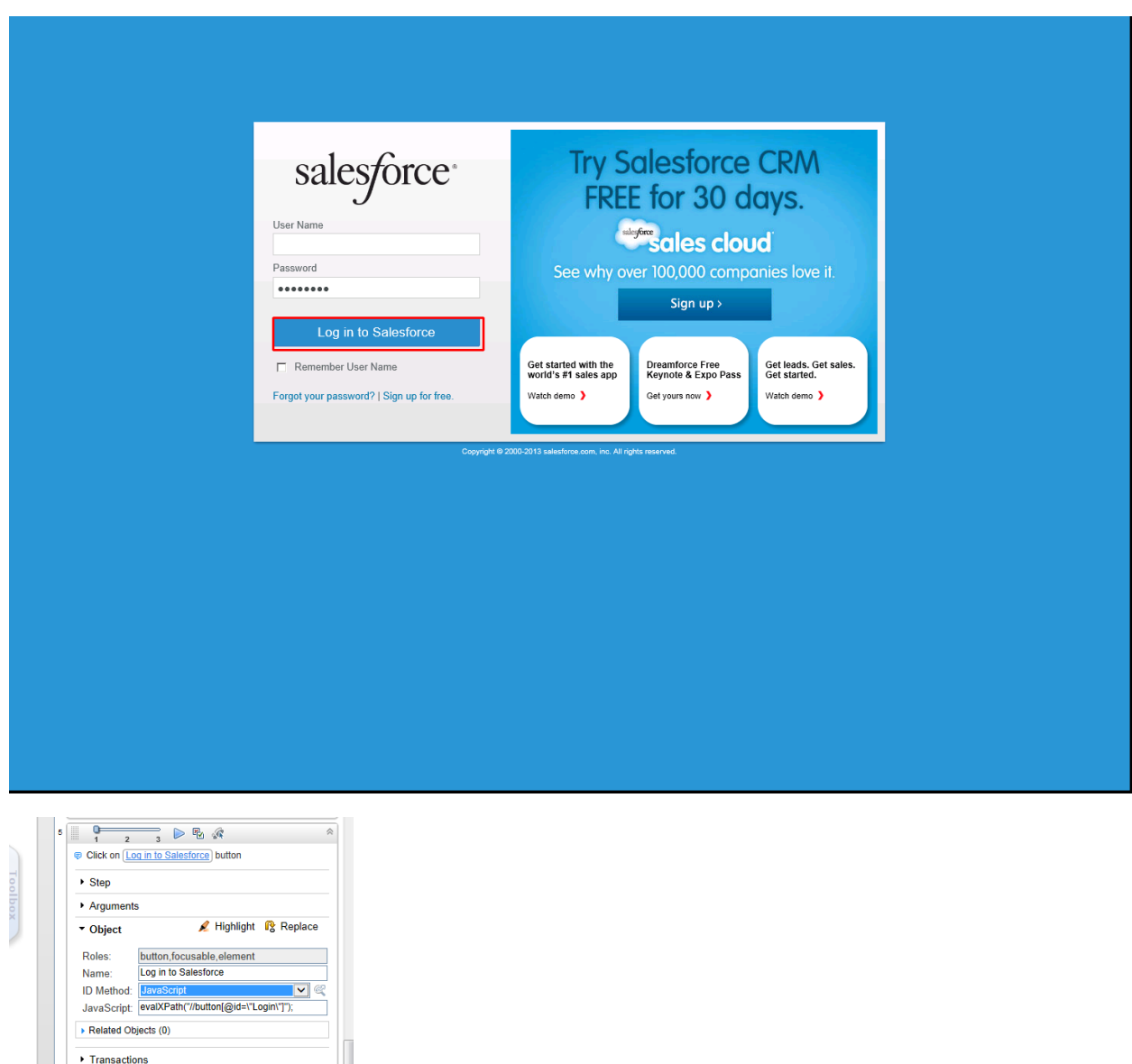

This is defined as the End step for transaction "SalesForce\_1\_Login".

The JavaScript ID Method used is:

End Transaction:SalesForce\_1\_Login

```
evalXPath("//button[@id=\"Login\"]");
```
The End Event Step is set to automatic, and in this case is **Step Synchronous network completed**. The step ends when all HTTP requests have completed excluding requests initiated by XMLHttpRequest.

# Transaction — SalesForce\_2\_Create account

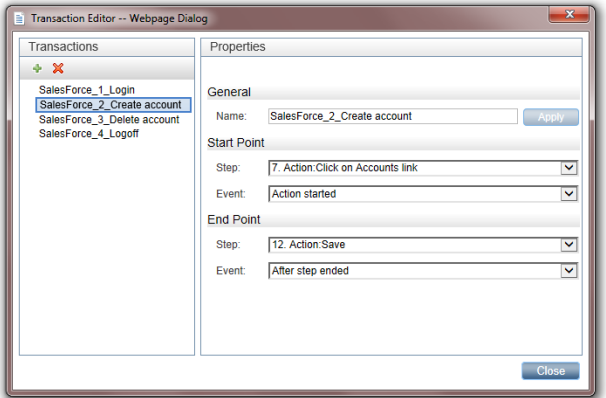

The name of this transaction is "SalesFoerce\_2\_Create account".

This transaction contains all the steps necessary for creating an account.

## Click Accounts

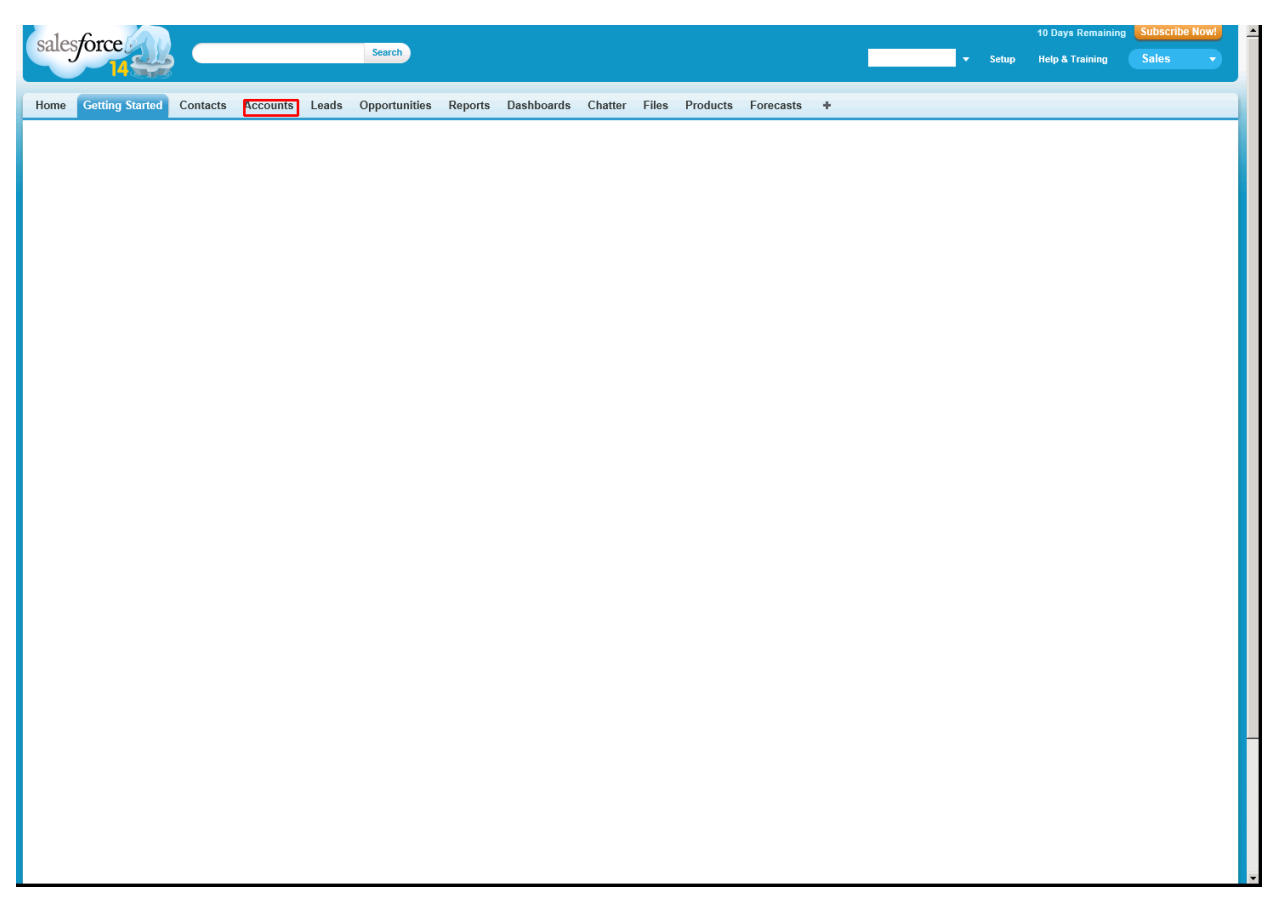

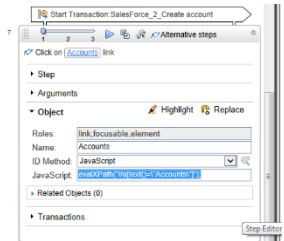

When you click **Account**, a form appears for listing accounts. By running the script multiple times, we can confirm that this element is recognized with the Automatic ID method.

You can also use the JavaScript ID method:

```
evalXPath("//a[text()=\"Accounts\"]");
```
### Click New

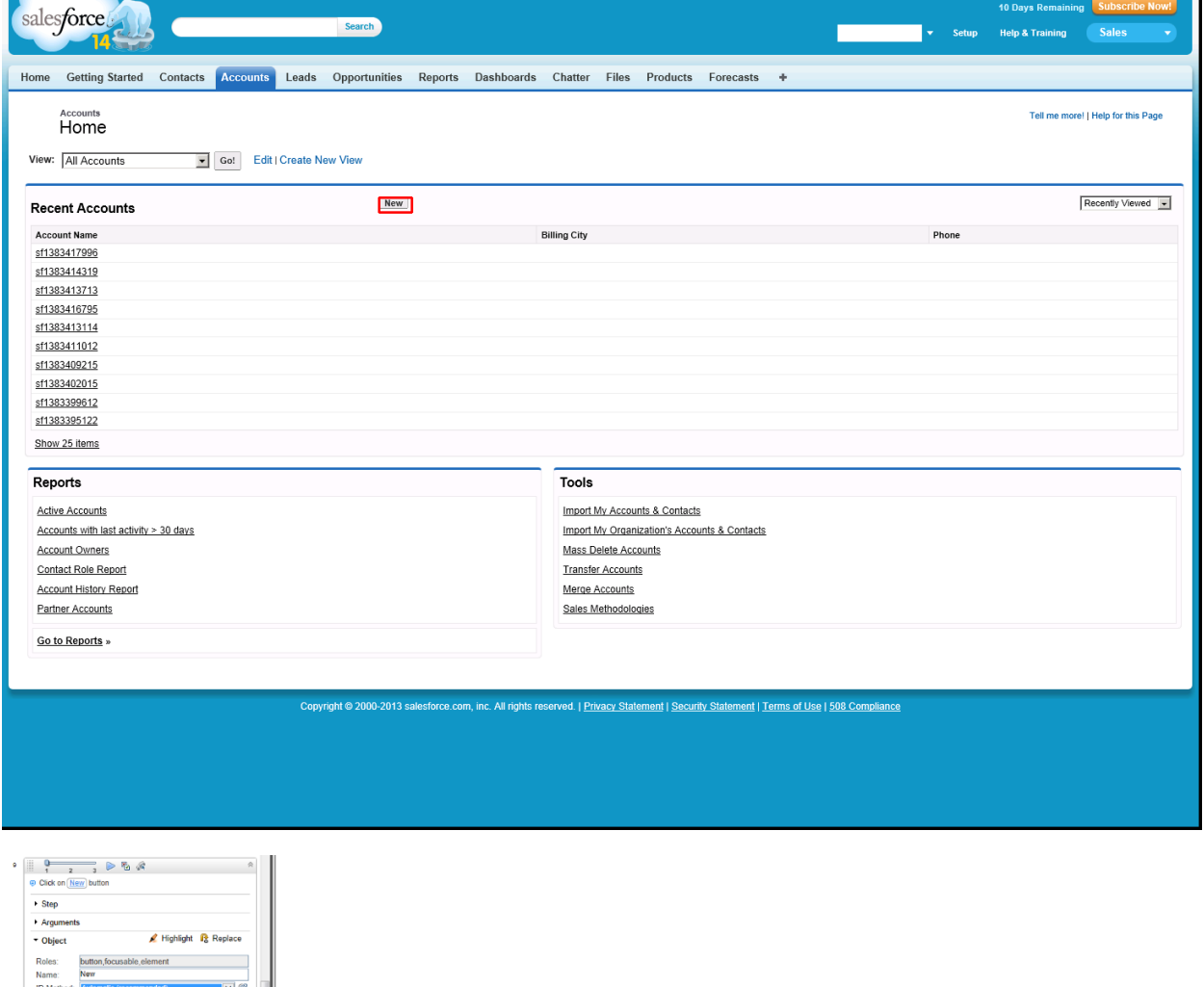

Related Objects (0) Transactions

When you click **New**, a form appears for creating a new account. By running the script multiple times we can confirm that this element is recognized with the Automatic ID method.

You can also use the JavaScript ID method:

```
evalXPath("//input[@type=\"button\" and @name=\"new\" and @value=\" New \"]");
```
### Click Account Name Textbox

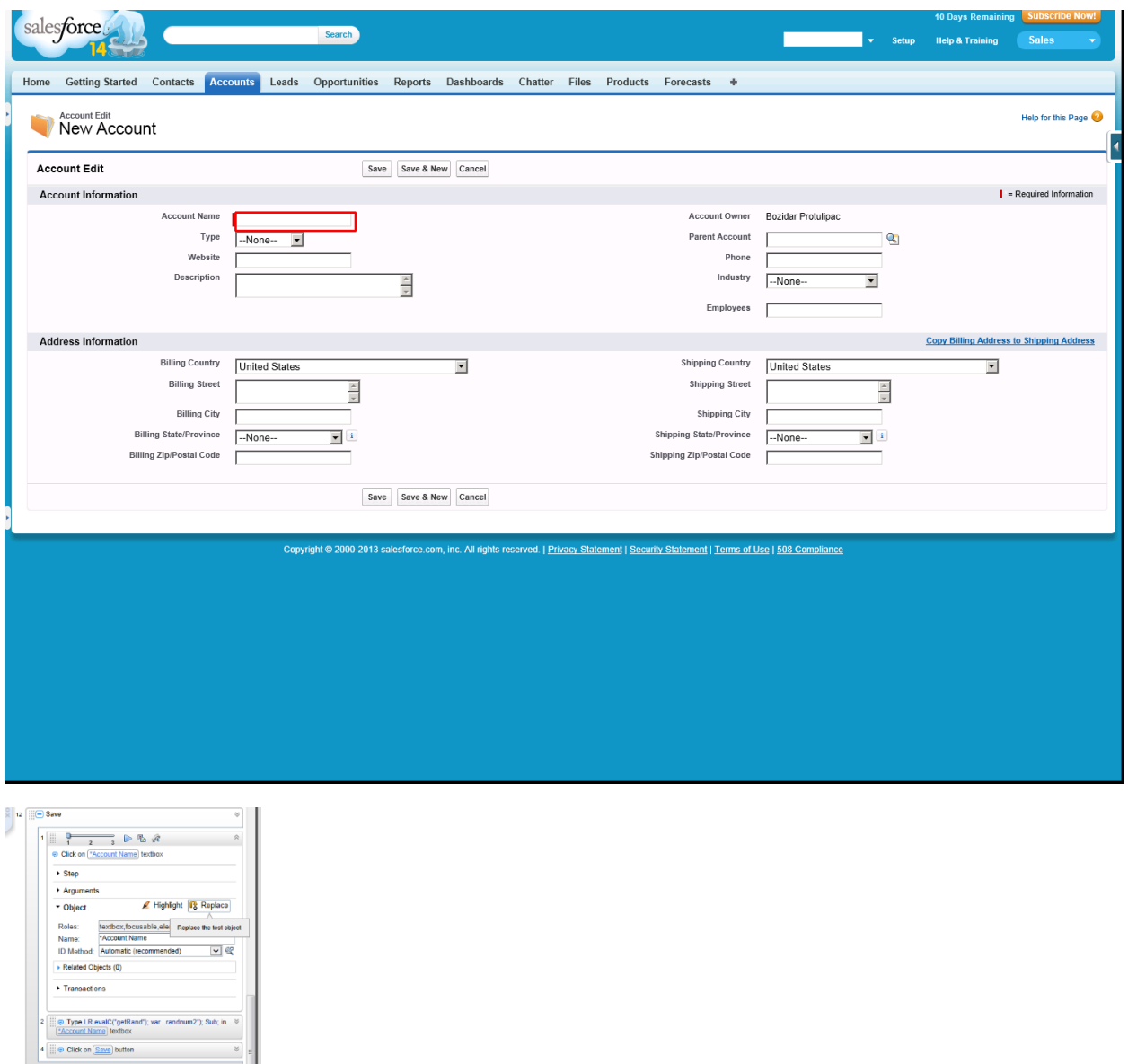

Click **Account Name** textbox.

To make this script robust, we use parameters. Therefore, if the username or password is changed at a later time, you do not need to change the script, only the parameter's value. The username is in the form of an email address.

### Type LR.evalC('getRand'); var...randnum2'); Sub; in Account Name Textbox

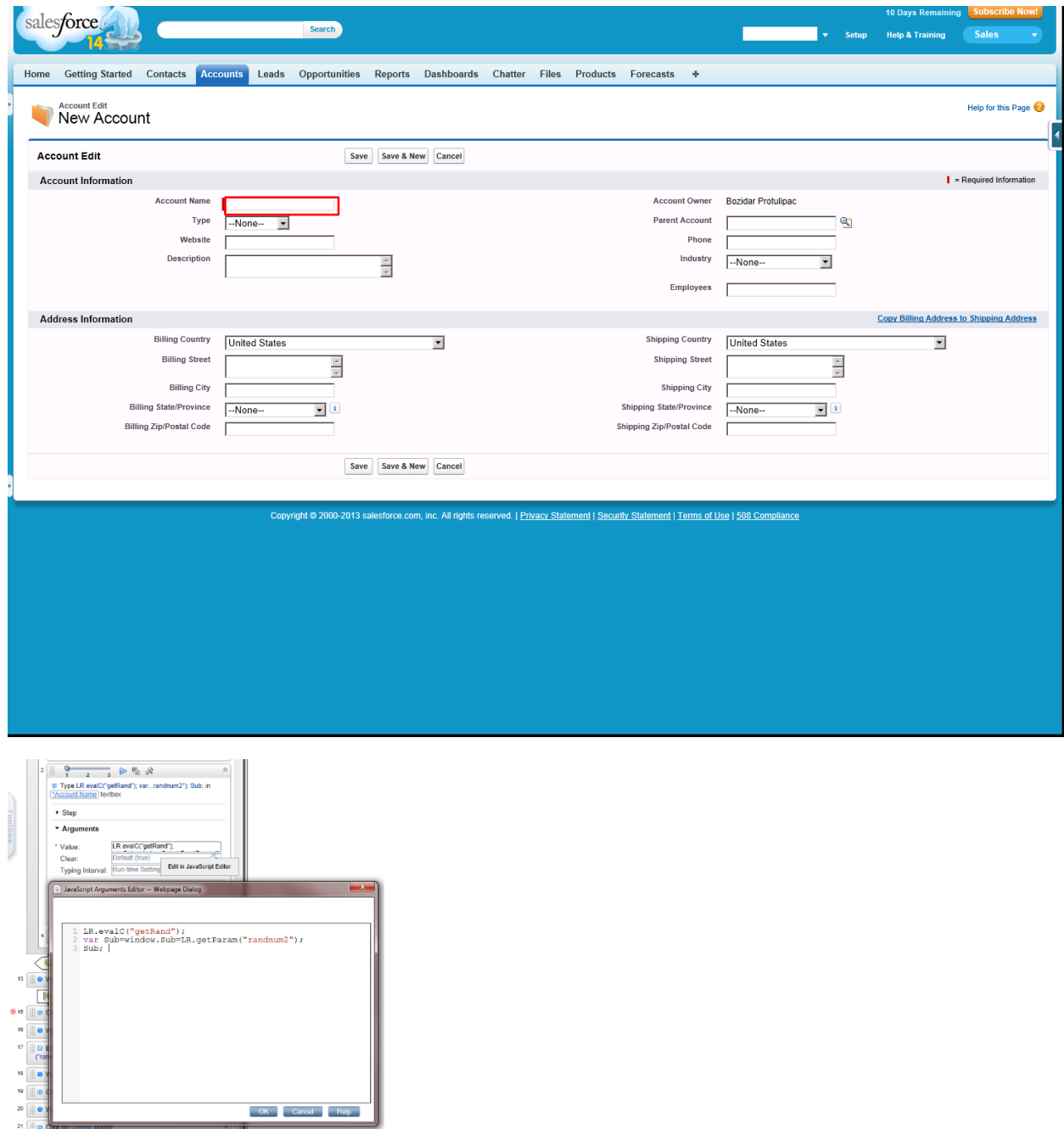

By calling this function, we create a Subject value. The getRand() function is defined in C-function.c file: void getRand(){ typedef long time\_t;

BPM Monitoring Solutions - Best Practices Chapter 5: Cloud CRM Provider – Salesforce Transaction Flow

```
time_t t;
```
lr\_param\_sprintf("randnum2","sf%d",time(&t));

In this step, we acquire the value from the parameter:

LR.getParam("randnum2");

### Click Save

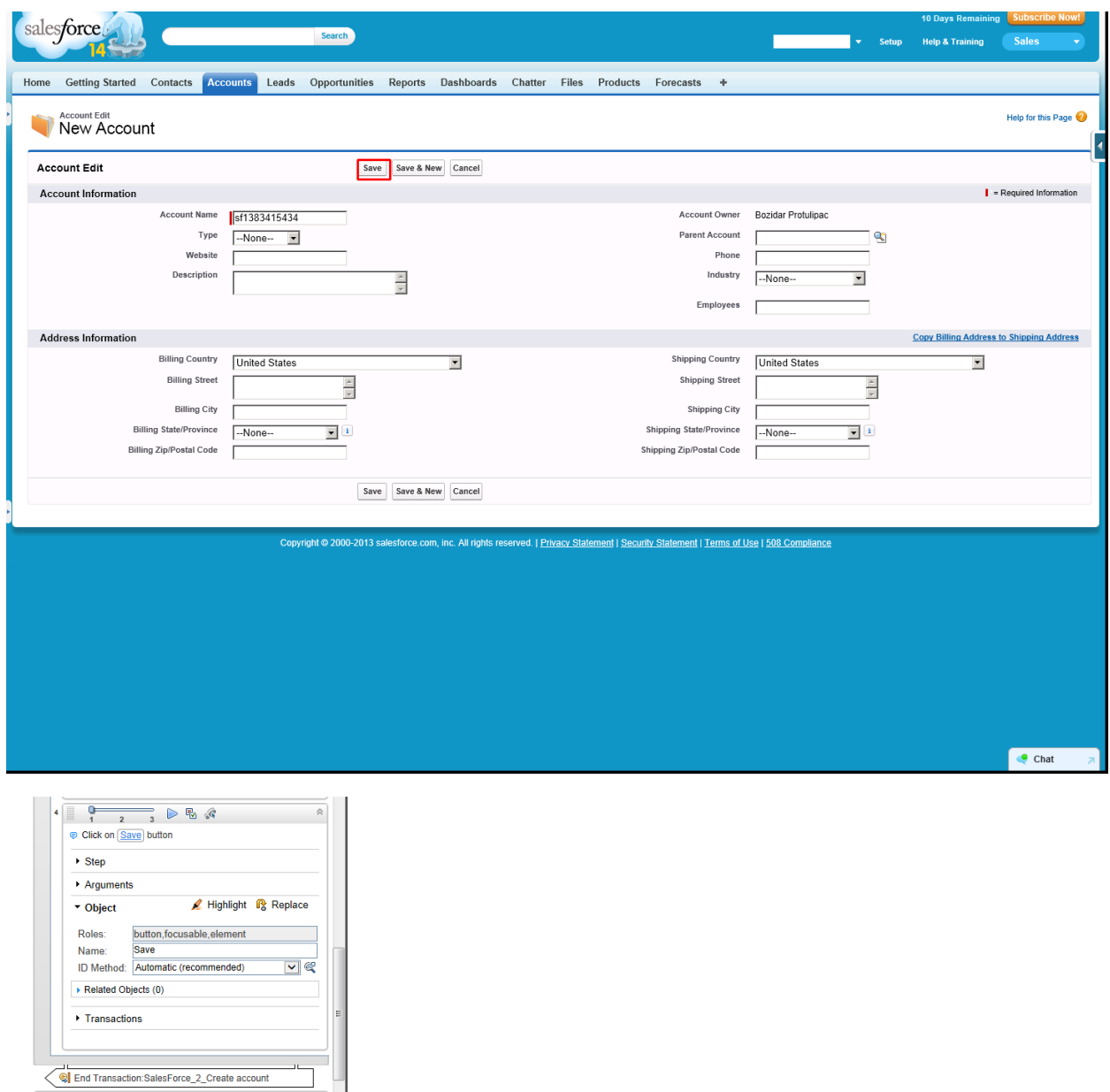

Click **Save**. The **Save** button is easily recognized so there is no need for corrections.

# Transaction — SalesForce\_3\_Delete account

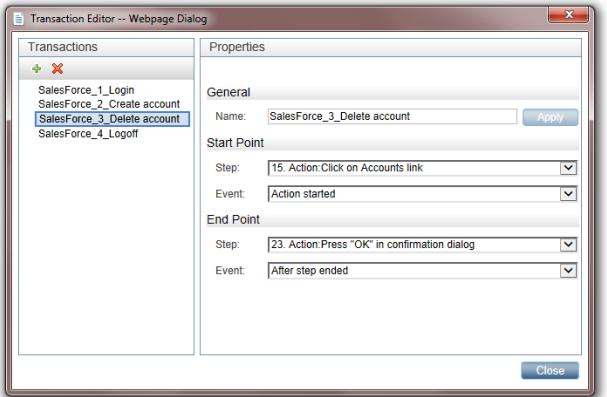

The name of this transaction is "SalesForce\_3\_Delete account".

This transaction contains all the steps necessary for checking and deleting an account that was created in the current interaction.

### Click Accounts

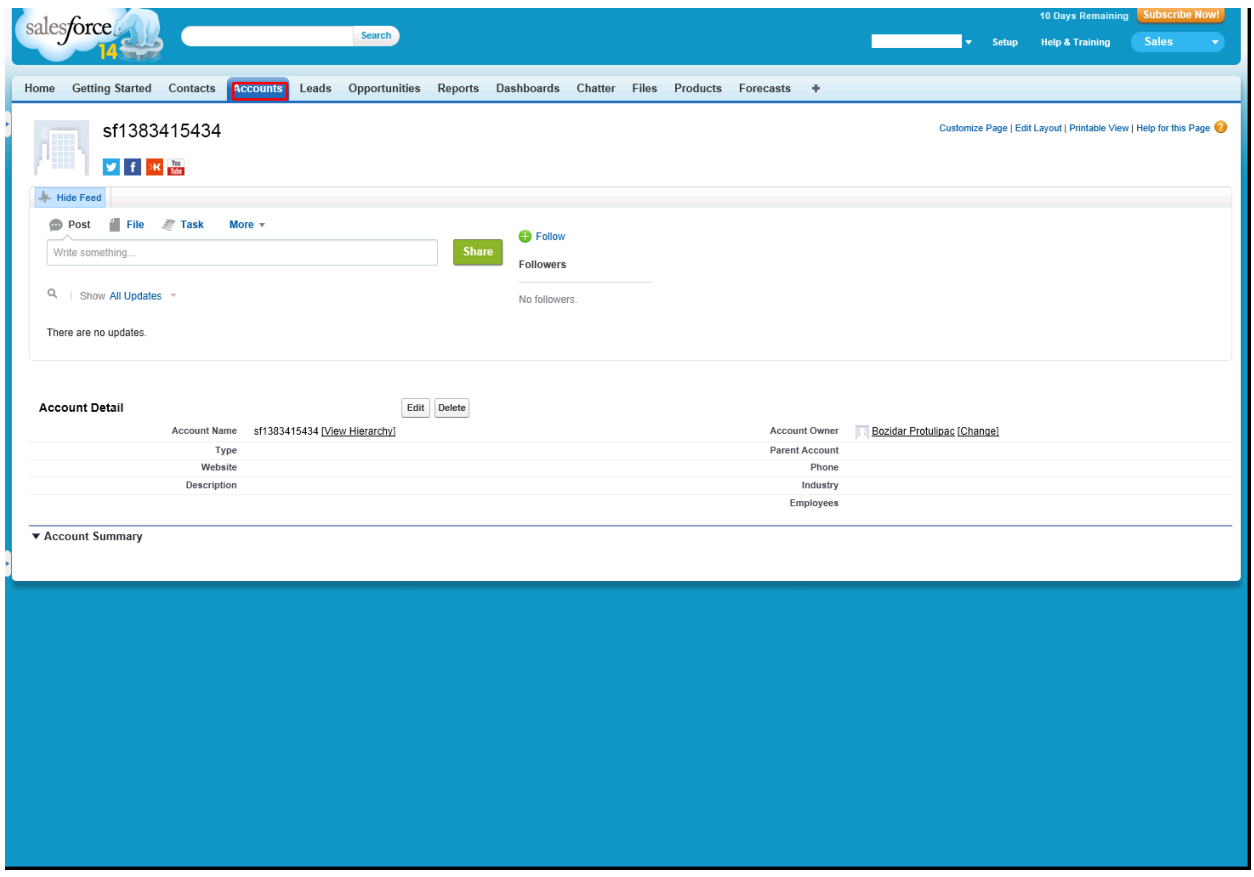
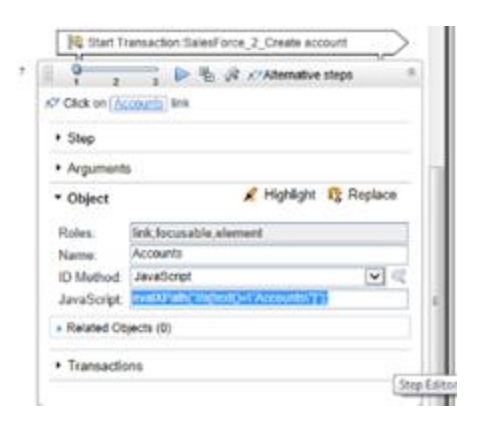

Click **Account** to open a form that lists the accounts.

By running the script multiple times, we can confirm that this element is recognized with the Automatic ID method.

You can also use the JavaScript ID Method:

```
evalXPath("//a[text()=\"Accounts\"]");
```
### Evaluate JavaScript code var Sub1=LR.getParam ('randnum2')

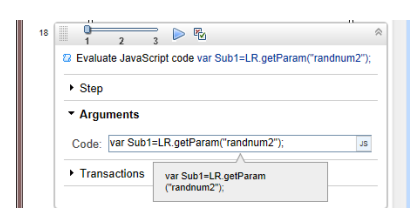

Create the *Sub1* variable and get its value from the parameter *randum2*:

```
var Sub1=LR.getParam("randnum2");
```
This variable is used to check (identify) and delete specific email sent within this interaction. The life span of this variable is within the page. When you change the page you must evaluate this Java script again if you need a value from the *randum2* parameter.

### Click ArgsContext.Sub1

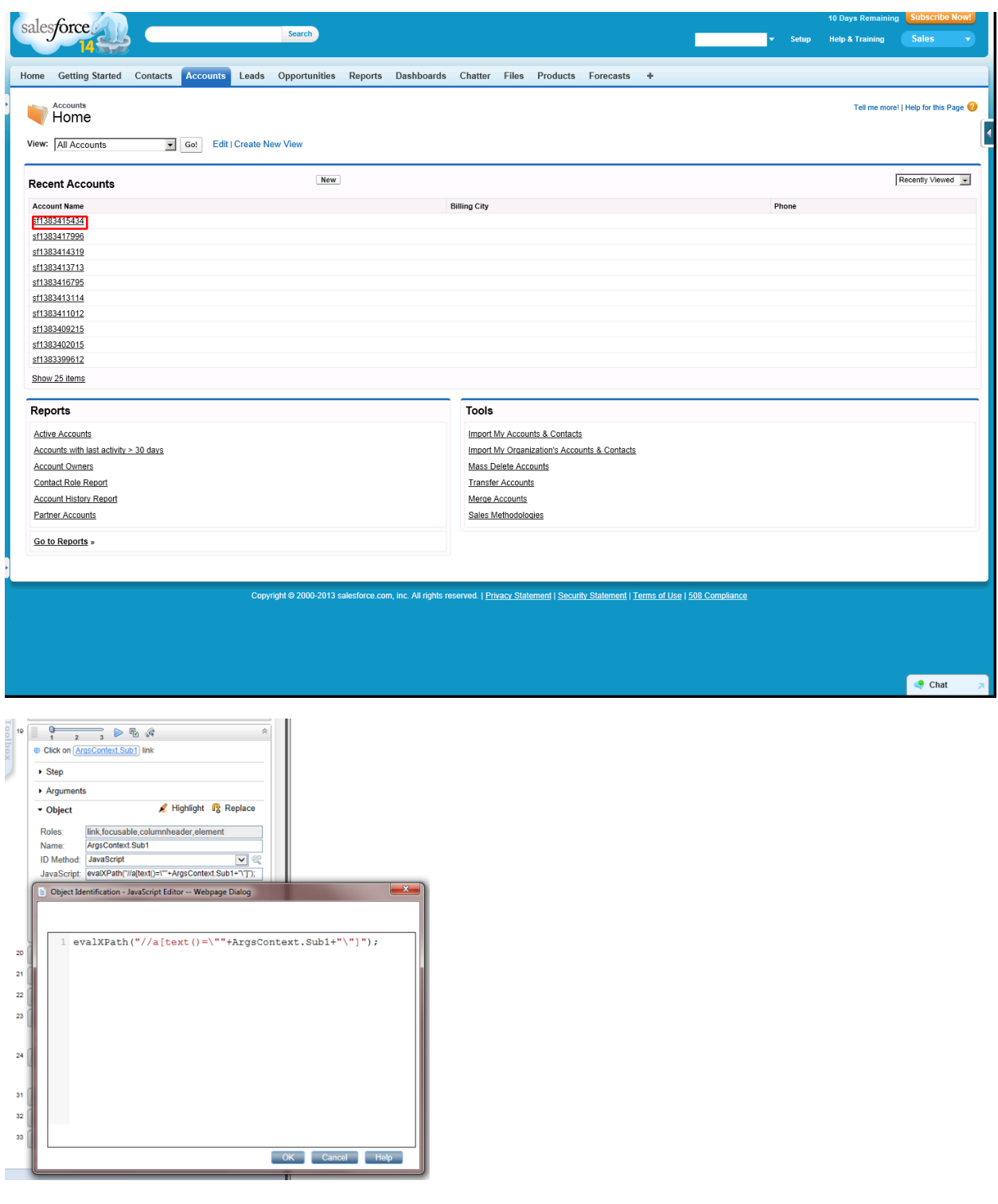

To identify an object, the name must be configured as *ArgsContext.Sub1*.

The ID Method is JavaScript:

evalXPath("//a[text()=\""+ArgsContext.Sub1+"\"]");

The specific account is found.

### Click Delete

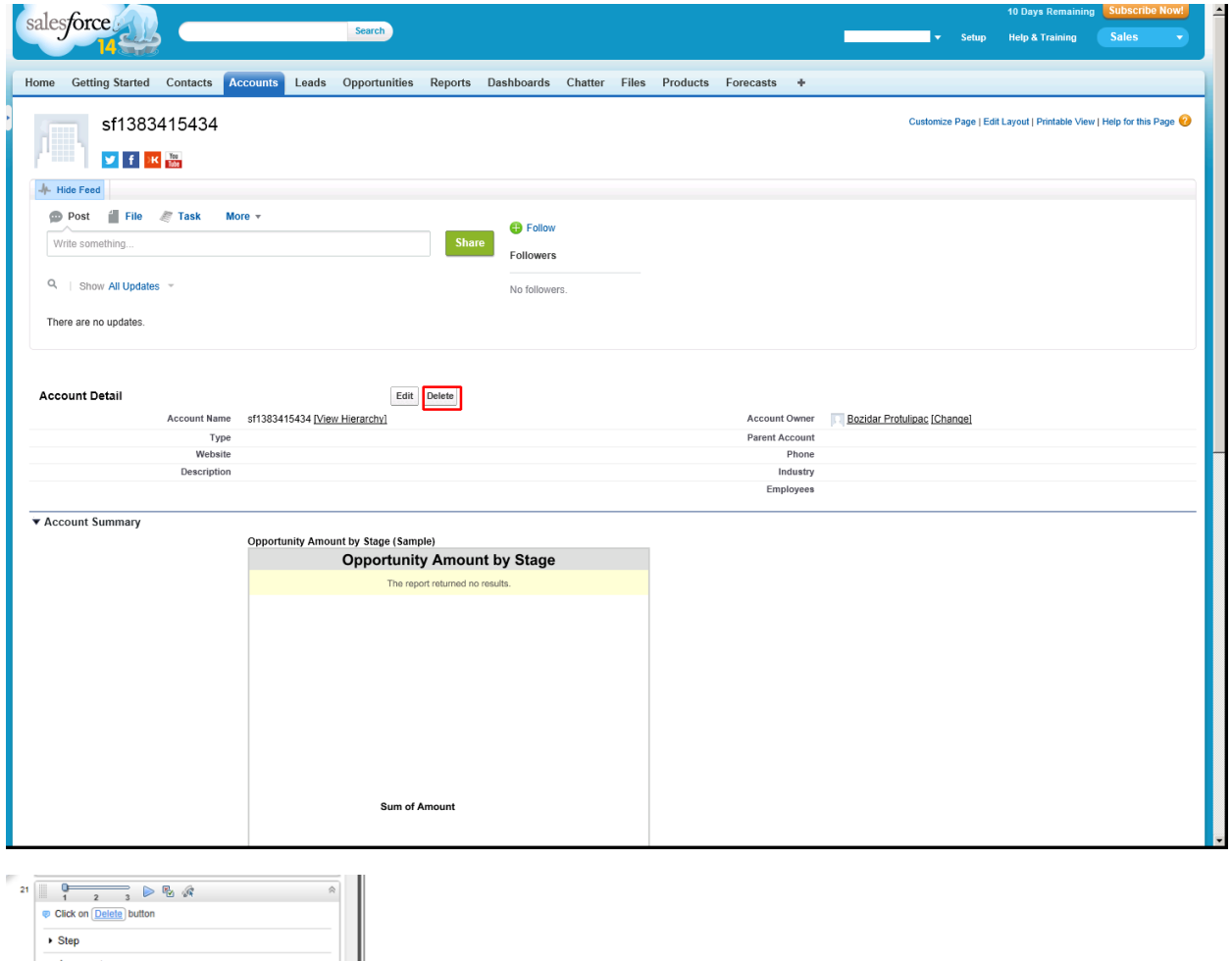

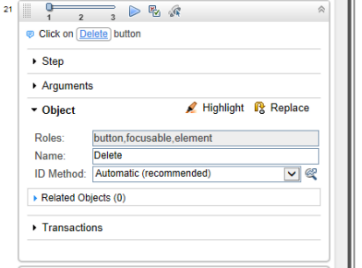

The **Delete** button is easy to recognize.

This step completes SalesForce\_3\_delete account.

## Transaction — SalesForce\_4\_Logoff

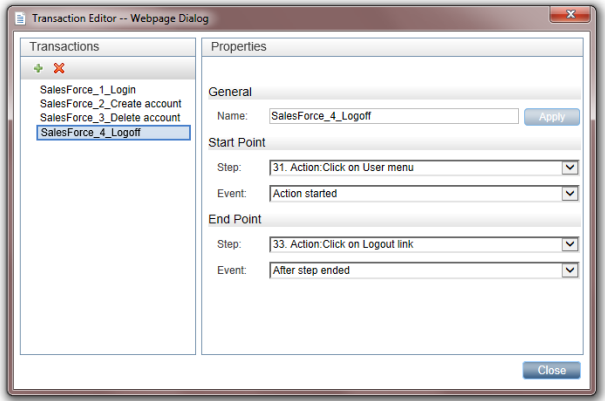

The name of this transaction is "SalesForce\_4\_Logoff".

This transaction contains all the steps necessary for logging off.

### Click User Menu

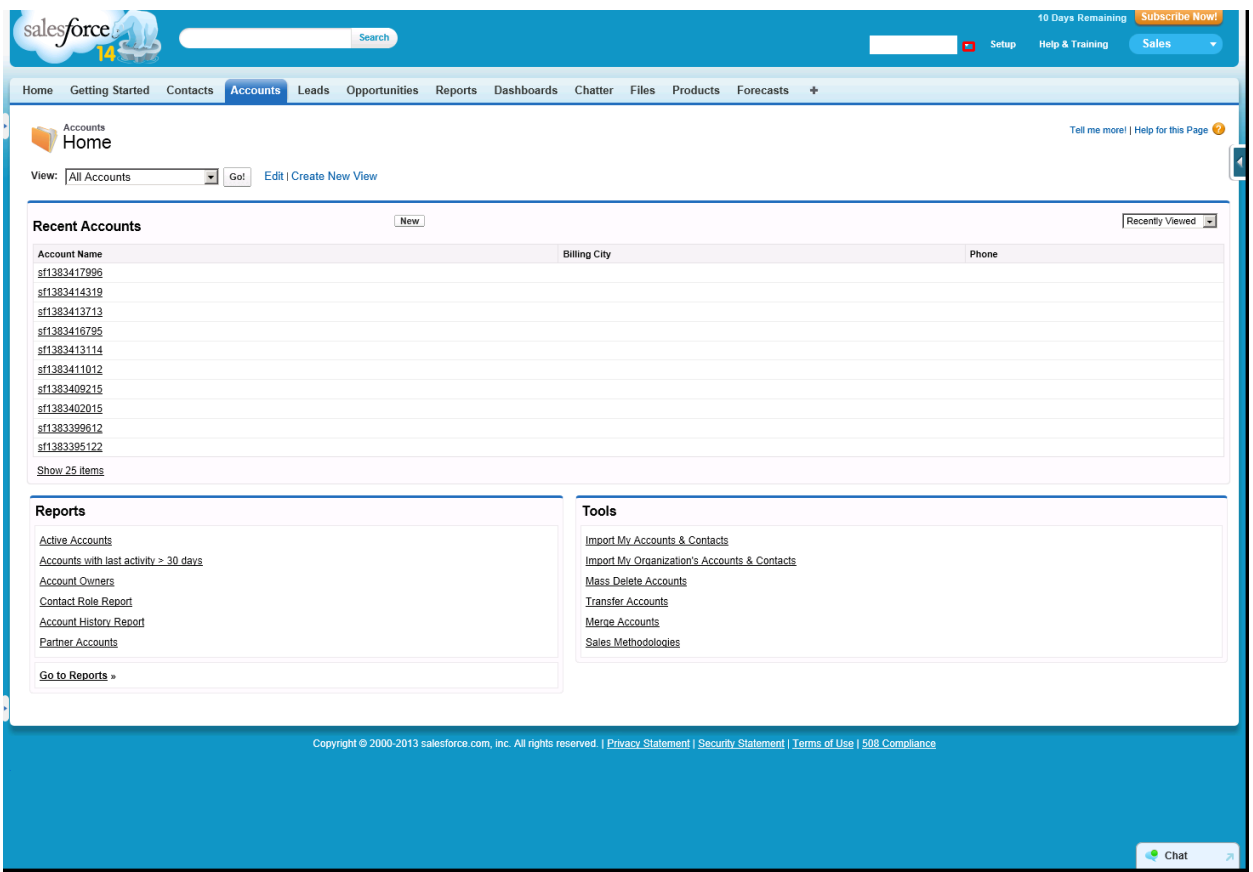

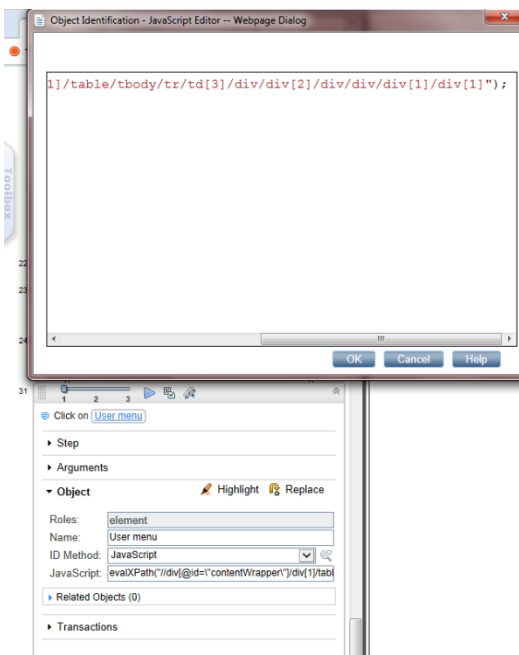

When you click the arrow next to the user name, a dropdown menu appears.

The ID Method is JavaScript:

```
evalXPath("//div[@id=\"contentWrapper\"]/div[1]/table/tbody/tr/td[3]/div/div
[2]/div/div/div[1]/div[1]");
```
You might want to use Firebug here.

### Click Logout

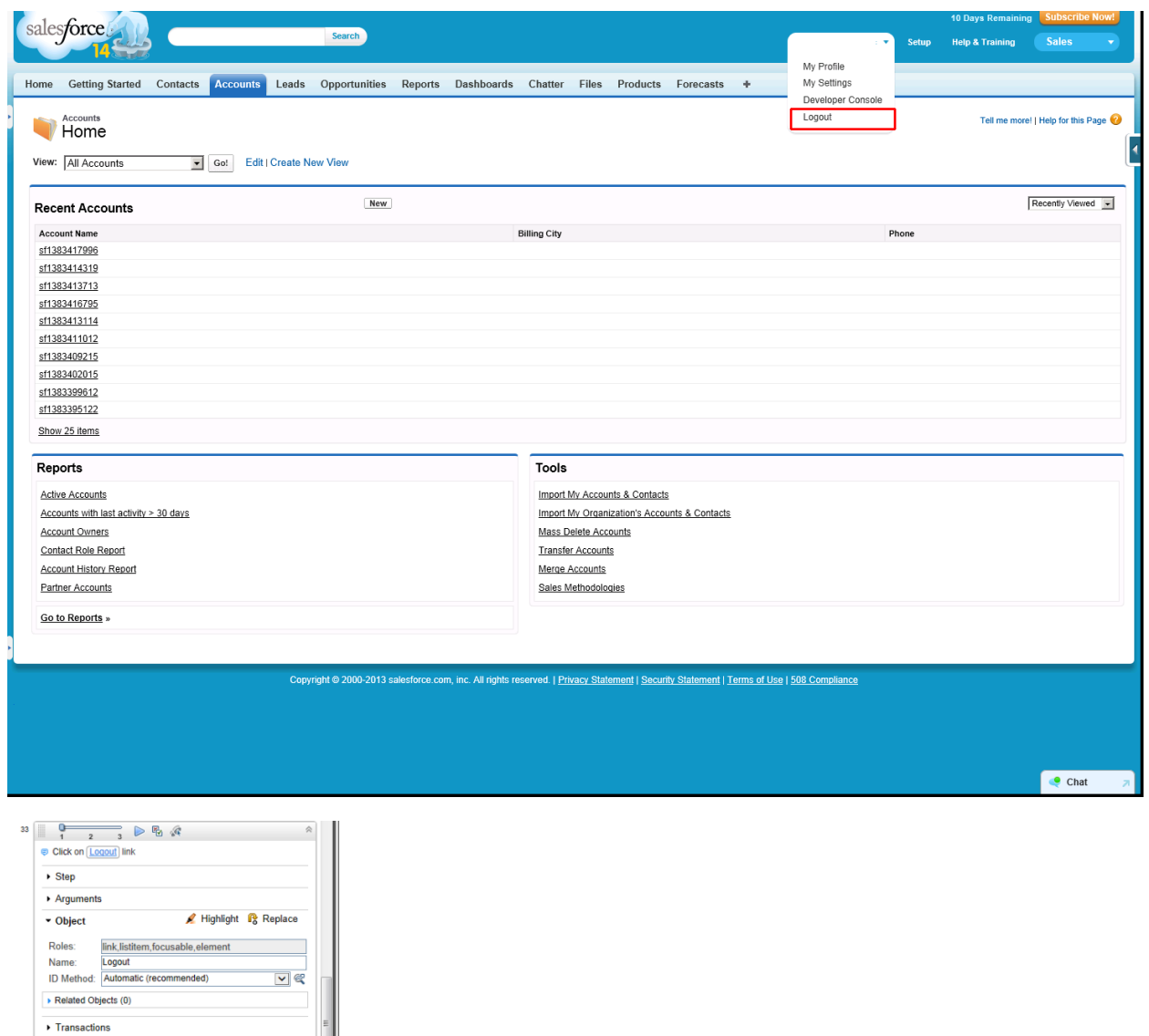

Click **Logout** to end this transaction and script.

End Transaction:SalesForce\_4\_Logoff

The optional JavaScript ID Method is: evalXPath("//a[text()=\"Logout\"]");

# Appendix A: About TruClient for IE Protocol

The Ajax TruClient protocol interactively records scripts as you navigate through your business process. This enables TruClient to easily record and replay dynamic, complex web based applications and create user friendly scripts. Scripts are created in real-time and steps can be seen in the TruClient sidebar as they are performed.

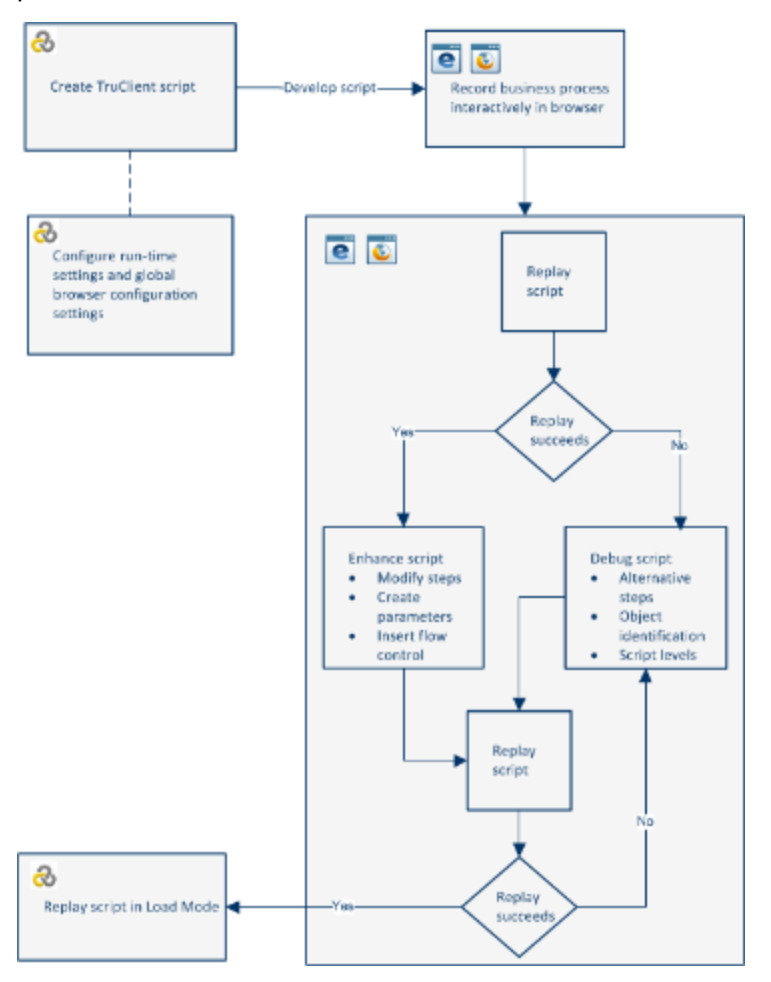

Based on LoadRunner's innovative Ajax TruClient technology, TruClient Mobile Web enables you to test web applications designed for mobile devices. With this protocol you can:

- Simulate various mobile browsers.
- Develop scripts that are recorded on the user level making them clear and easily maintained.

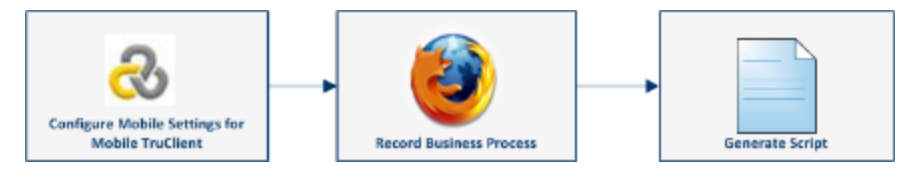

# Appendix B: Time to Value

There are a few concepts that can speed things up when creating Office 365 scripts.

# Use Firebug Lite

Firebug Lite is a third-party utility that provides many valuable development tools. You can edit, debug, and monitor CSS, HTML, and JavaScript live in any web page. You can access this utility by selecting **Advanced > FireBug Lite** or by pressing **F12** while in TruClient's IE browser.

If other default ID methods fail during the replay, you can use Inspect mode in Firebug Lite to select the evalXPath() that will choose the correct object based on the HTML. This is useful when it comes to tricky objects.

# Standard Steps

When you look at the script, you will notice that some steps repeat often. We can group these steps as follows:

- [Navigate](#page-79-0) (navigate to a URL) below
- "Click Object (Link, Textbox, Button, or [Decorator\)"](#page-80-0) on the next page
- "Type in Text [Object"](#page-80-1) on the next page
- <span id="page-79-0"></span><sup>l</sup> "Evaluate [JavaScript"](#page-81-0) on page 82

#### **Navigate**

Keep in mind when navigating to a defined URL, the End Event value defines when this step finishes. An End Event can be one of the following:

- **Action Completed** The step ends when its action is completed. An example of an action is clicking a button.
- **DOM load** The step ends when the process of loading a document completes.
- **DOM content loaded** The step ends when the HTML parsing of the document completes.
- <sup>l</sup> **Step network completed** The step ends when all HTTP requests have completed including requests initiated by XMLHttpRequest.
- <sup>l</sup> **Step synchronous network completed** The step ends when all HTTP requests have completed, excluding requests initiated by XMLHttpRequest.
- **Dialog opened** The step ends when a dialog box is opened.

We recommend that you set the End Event to **Automatic**, as seen in this script.

BPM Monitoring Solutions - Best Practices Appendix B: Time to Value

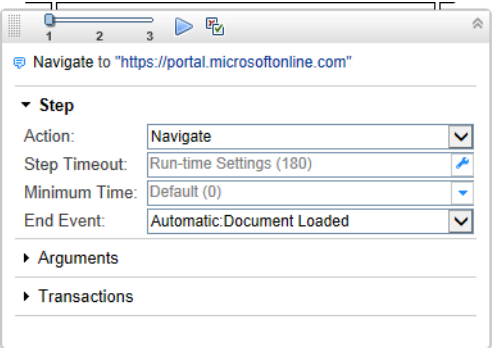

#### <span id="page-80-0"></span>**Click Object (Link, Textbox, Button, or Decorator)**

Two things are important for the Click on Object step:

- Arguments
- Object settings

The X and Y coordinates are defined relative to the object in the Arguments settings. If the coordinates are left empty, the click is executed in the middle of the object.

If the object is not recognized with the ID Method set to automatic, you will need to use the JavaScript ID Method. It relies on finding the required element or string in the HTML code. When you select the JavaScript ID Method, you can get:

- Straight forward syntax: evalXPath("//input[@type=\"email\" and @name=\"login\"]");
- Suspicious syntax:

```
evalXPath("/html/body/div[5]/div/div[2]/div[3]/div/div[1]/div[6]/div/div/div[3]/div
[2]/div[1]/div[7]/div/div/input");
```
When confronted with suspicious syntax, use Firebug Lite as described in Use Firebug Lite on page 90.

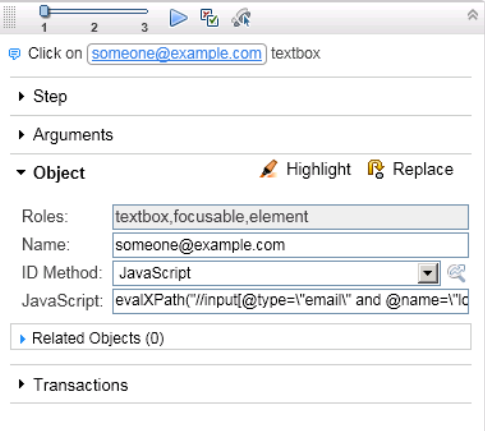

#### <span id="page-80-1"></span>**Type in Text Object**

Argument values can be plain text or a parameter. Examples are:

- Plain text "this is plain text typed in a text box"
- Getting a value from a parameter LR.getParam("passwd2");

BPM Monitoring Solutions - Best Practices Appendix B: Time to Value

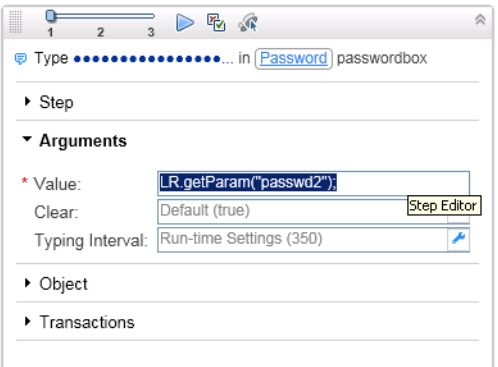

#### <span id="page-81-0"></span>**Evaluate JavaScript**

By evaluating JavaScript, you can call a function, for example:

LR.evalC("getRand");

Or define a variable that will be used later:

```
var Sub1=LR.getParam("randnum2");
```
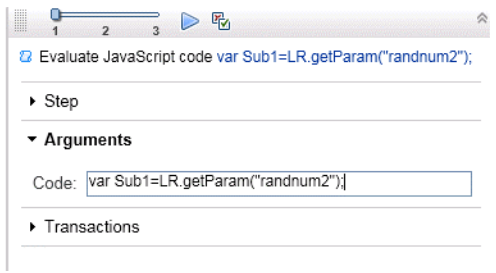

# Variables and ID Methods – How to Combine

To use a defined variable to find a specific and unique object:

- 1. Record the step by clicking that object.
- 2. To make a script more robust, make those changes:
	- Change Object name to: ArgsContext.Sub1

• Change JavaScript ID Method to: evalXPath("//span[text()=\""+ArgsContext.Sub1+"\"]");

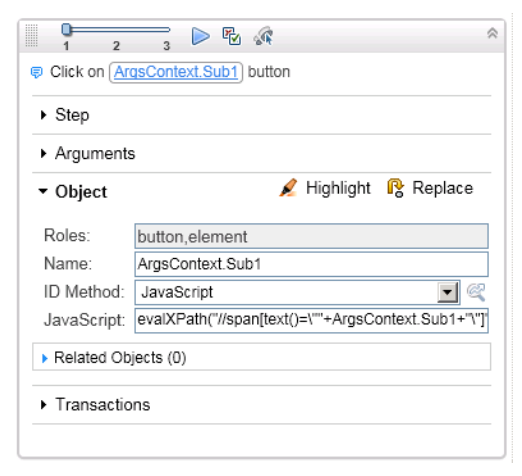

## Meaning of Wait Step

A Wait step is useful when you want to wait for a very heavy page to load and you do not want to timeout while waiting. Just put a Wait step after this load step and enter the number of seconds to wait.

Another example of when to use a Wait step is when a dialog box is in the script. This dialog box can be any of the following:

- Alert
- Authentication
- Confirmation
- Prompt
- Prompt Password

Put a Wait step between the step that caused the dialog box to open and the dialog box itself. In this way, you give the dialog box step time to complete.

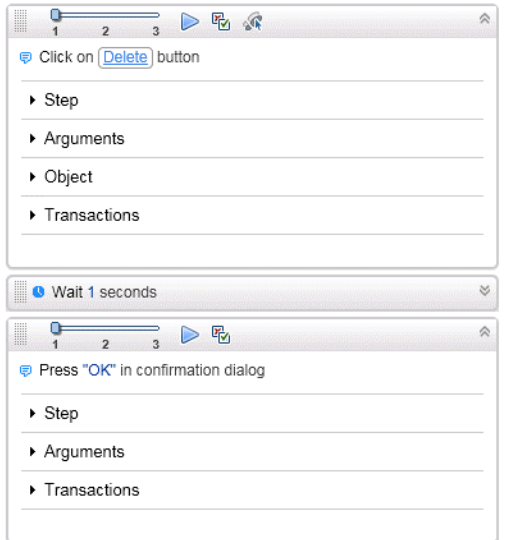

# Appendix C: TruClient Best Practice

For more about TruClient best practice, see: [http://tchelp.saas.hpe.com/en/Latest/Content/TruClient/\\_tc\\_c\\_](http://tchelp.saas.hpe.com/en/Latest/Content/TruClient/_tc_c_truclient_overview.htm) [truclient\\_overview.htm](http://tchelp.saas.hpe.com/en/Latest/Content/TruClient/_tc_c_truclient_overview.htm)

# Send Documentation Feedback

If you have comments about this document, you can contact the [documentation](mailto:docteam@hpe.com?subject=Feedback on BPM Monitoring Solutions - Best Practices (Application Performance Management 9.40)) team by email. If an email client is configured on this system, click the link above and an email window opens with the following information in the subject line:

#### **Feedback on BPM Monitoring Solutions - Best Practices (Application Performance Management 9.40)**

Just add your feedback to the email and click send.

If no email client is available, copy the information above to a new message in a web mail client, and send your feedback to docteam@hpe.com.

We appreciate your feedback!